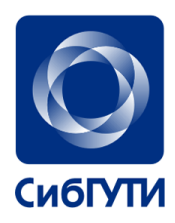

# **Елена Викторовна Кокорева**

# **Теоретические основы современных технологий беспроводной связи** Лабораторный практикум

**Новосибирск 2017**

# **Оглавление**

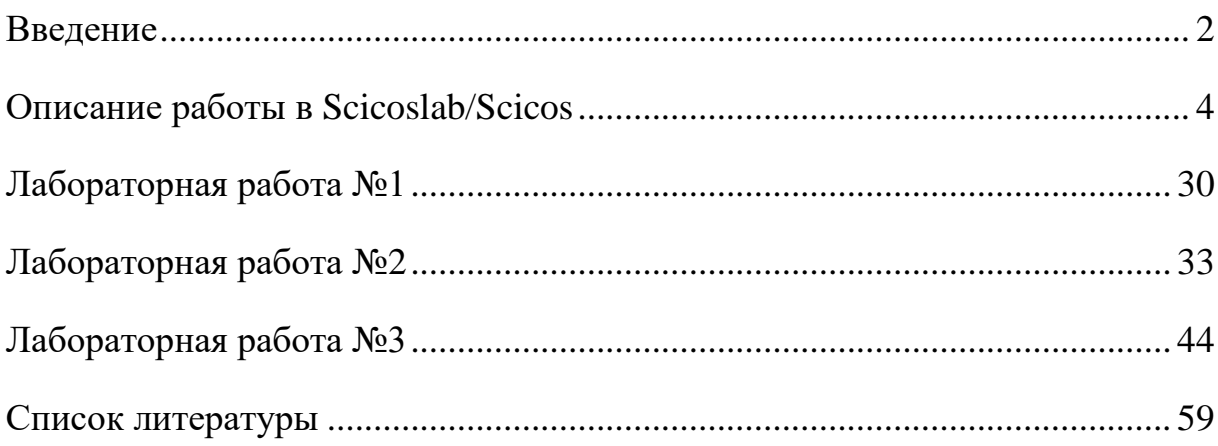

### **Введение**

<span id="page-2-0"></span>Имитационное моделирование на сегодняшний день является одним из основных, а иногда единственным методом исследования динамических систем, в том числе и средств инфокоммуникаций. На рынке программного обеспечения имеется большое количество различных симуляторов, из которых наибольший графические интерес ДЛЯ нас представляют средства моделирования.

В учебно-методическом пособии описан цикл лабораторных работ по дисциплине «Теоретические основы современных технологий беспроводной связи» для направления 11.03.02 «Инфокоммуникационные технологии и сети связи» подготовки бакалавров. Лабораторные работы выполняются при помощи пакета программ ScicosLab, который представляет собой свободно распространяемую мультиплатформенную среду компьютерной математики, предназначенную для выполнения инженерных и научных вычислений. На момент написания пособия последней устойчивой его версией является версия ScicosLab 4.4.1, которая будет описана далее.

ScicosLab базируется на пакете программ Scilab 4.x, который является бесплатно распространяемым аналогом среды технических вычислений Matlab, включает в себя инструмент редактирования блочных диаграмм и  $\overline{M}$ моделирования (симуляции) динамических систем Scicos, а также несколько дополнительных приложений к нему, например, Modnum Toolbox - набор инструментов для симуляции систем связи.

Scicos - графический редактор для построения гибридных моделей динамических систем, позволяющий разрабатывать, сохранять, загружать, компилировать и запускать симуляцию на выполнение.

В качестве результатов выполнения лабораторной работы необходимо представить преподавателю:

• файлы в формате .cos, содержащие модели Scicos в соответствии с заданиями лабораторной работы;

 $\overline{2}$ 

- отчёт в формате .doc (или .pdf), содержащий:
	- o титульный лист по ГОСТ 21.101.97,
	- o номер, название и цель каждого задания лабораторной работы,
	- o параметры каждого задания по варианту,
	- o схему модели,
	- o настройки модели и её блоков,
	- o скриншоты полученных визуальных и графических результатов,
	- o описание результатов выполнения,
	- o выводы по лабораторной работе.

**Вариант задания выбирается по двум последним цифрам пароля, если число, образованное двумя последними цифрами пароля, превышает 30, то вариант определяется как сумма этих двух цифр.**

### Описание работы в Scicoslab/Scicos

<span id="page-4-0"></span>Программа Scicos является расширением пакета ScicosLab и позволяет использовать команды ScicosLab, получать данные от ScicosLab и сохранять результаты в его формате. По своим возможностям программа Scicos аналогична пакету визуального моделирования Simulink, входящему в состав Matlab.

Скачать дистрибутив ScicosLab 4.4.1 для операционной системы MS **Windows** можно на странице загрузки официального сайта: http://www.scicos.org/downloads.html, а для других операционных систем (Мас OS, Linux) – на странице http://www.scicoslab.org/.

Необходимо запустить установочный файл, например, для операционной системы Windows это файл scicoslab4.4.1-install.exe, и далее следовать указаниям.

Заметим, что интерфейс пользователя и справочная система ScicosLab являются нерусифицированными, это будет учитываться в дальнейшем описании пакета.

#### **COCTAB SCICOS**  $\mathbf{I}$

Scicos представляет собой систему визуального моделирования. Это означает, что пользователь из библиотеки стандартных блоков создаёт на экране модель устройства (системы, объекта), настраивает её параметры и запускает на выполнение.

# 1.1. Обшие положения

Scicos запускается в командном окне Scicoslab командами меню Applications  $\Rightarrow$  Scicos (рисунок 0.1). После запуска Scicos должно открыться пустое окно модели (рисунок 0.2).

Чтобы вызвать палитру компонентов Scicos, необходимо воспользоваться командой меню Palette (рисунок 0.3).

 $\overline{\mathcal{A}}$ 

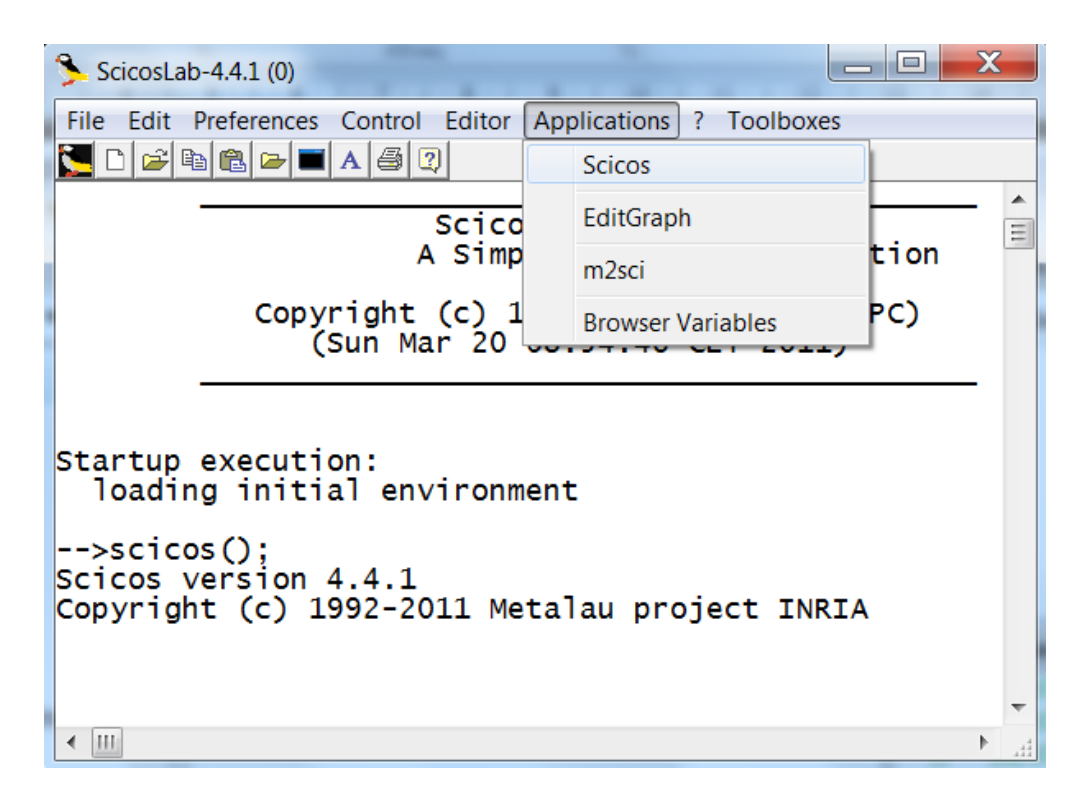

Рисунок 0.1 – Запуск Scicos из Scicoslab

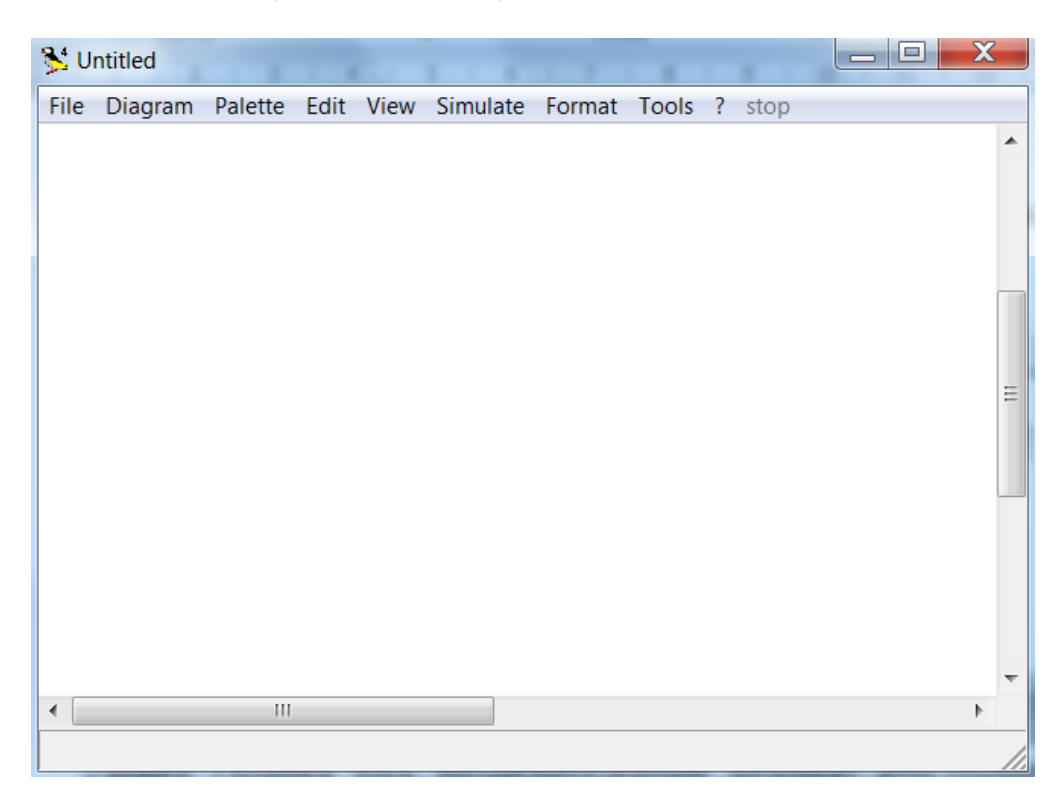

Рисунок 0.2 – Окно модели Scicos

Для выбора палитры компонентов Scicos можно использовать команду Pal Tree или команду Palettes из меню Palette. При выборе команды Pal Tree появится дерево (браузер) компонентов, как показано на рисунке 0.4, ветки

которого можно раскрывать и выбирать из них блоки, чтобы поместить их в окно модели.

| Diagram<br>File | Palette Edit View Simulate Format Tools ? stop |
|-----------------|------------------------------------------------|
|                 | Pal Tree                                       |
|                 | Palettes                                       |
|                 | Pal editor                                     |
|                 | Region to Palette                              |
|                 | Load as Palette                                |
|                 | Save as Palette                                |

Рисунок 0.3 Выбор палитры компонентов

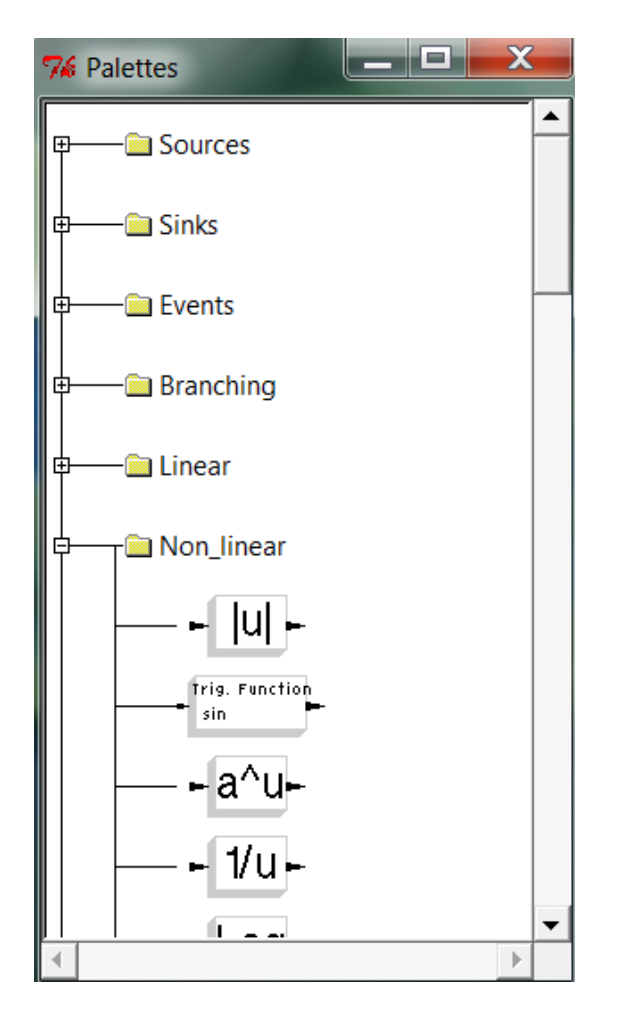

Рисунок 0.4 Дерево палитры компонентов

Команда Palettes (рисунок 0.5) позволяет выбрать одну из перечисленных палитр, раскрыть набор блоков (рисунок 0.6), которые затем можно помещать в окно модели.

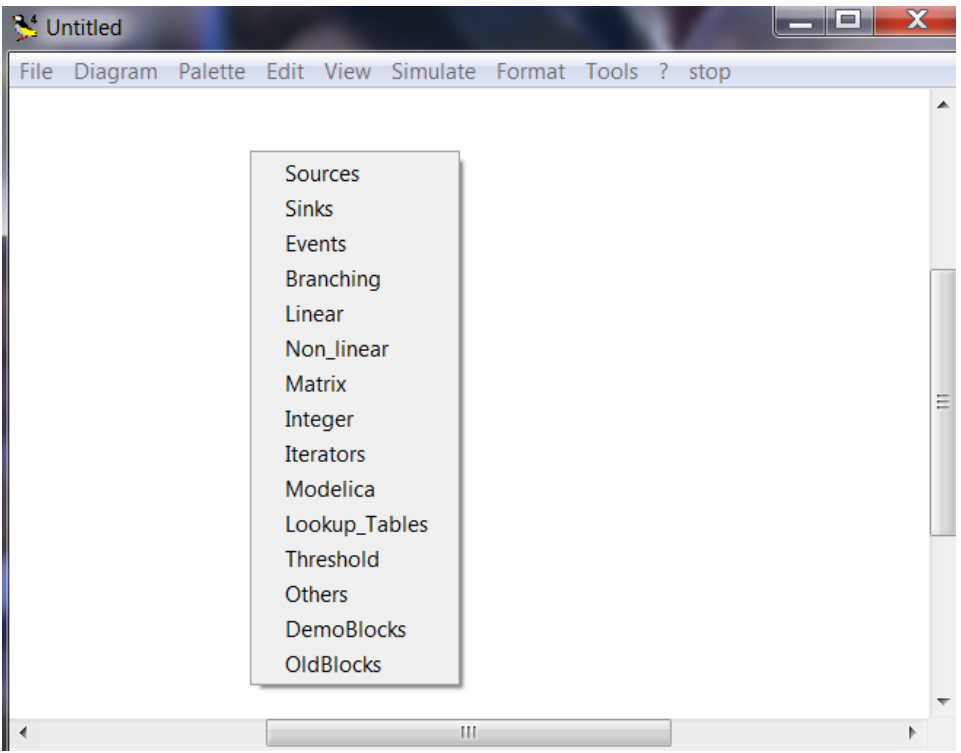

Рисунок 0.5 – Выбор палитры компонентов

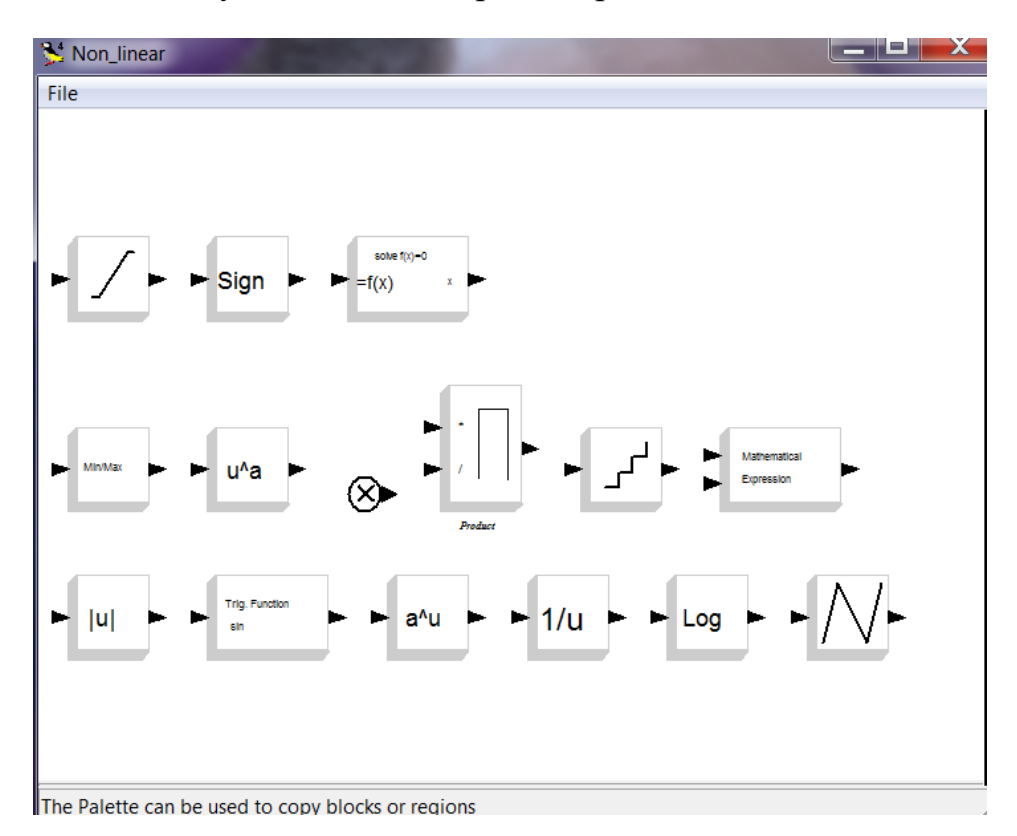

Рисунок 0.6 – Пример набора компонентов

Библиотека компонентов Scicos содержит следующие основные разделы:

- Sources Источники сигналов;
- Sinks Регистрирующие устройства;
- Events Обработка событий;
- $\bullet$  Branching Маршрутизация сигналов;
- Linear Линейные системы;
- Non Linear Нелинейные системы:
- Matrix Матричные операции;
- Integer Целочисленные операции;
- Iterators Циклические конструкции;
- Modelica Программа Modelica;
- Lookup Tables Задание табличных значений;
- $\bullet$  Threshold Порог (Обнаружение перехода через ноль);
- Others Другие блоки;
- DemoBlocks Демонстрационные блоки;
- OldBlocks Устаревшие версии блоков.

После установки и запуска Modnum Toolbox, подробно эти процедуры описаны в разделе 6.1, в списке палитр появляется палитра Modnum (рисунок 0.7), содержащая несколько дополнительных наборов блоков для симуляции коммуникаций (рисунок 0.8).

К сожалению, интерфейс пользователя для работы с Modnum Toolbox не очень удобен, в частности подписи к палитрам и блокам очень мелкие и неразборчивые, как видно на рисунке 0.8, зато в нём имеется достаточное количество компонентов для получения спектральных и временных характеристик исследуемой коммуникационной системы.

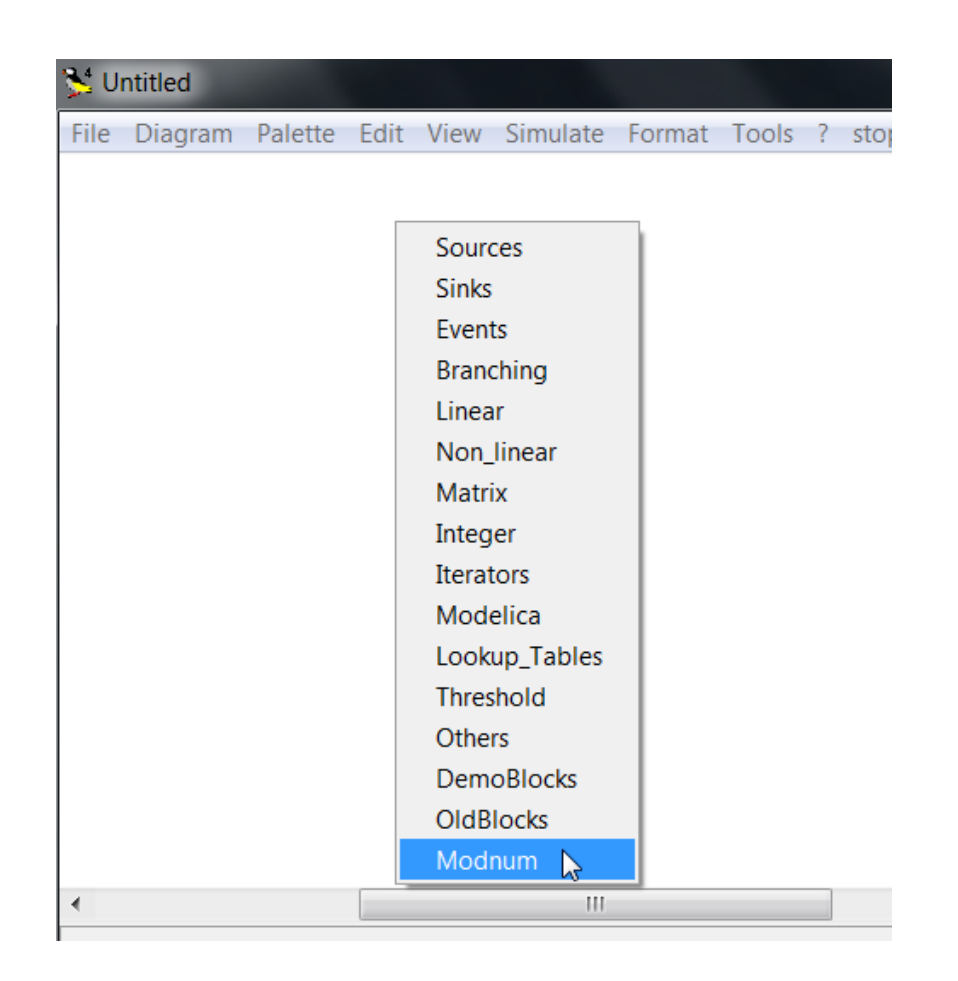

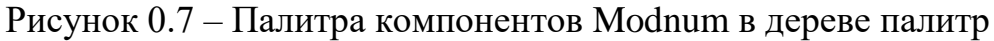

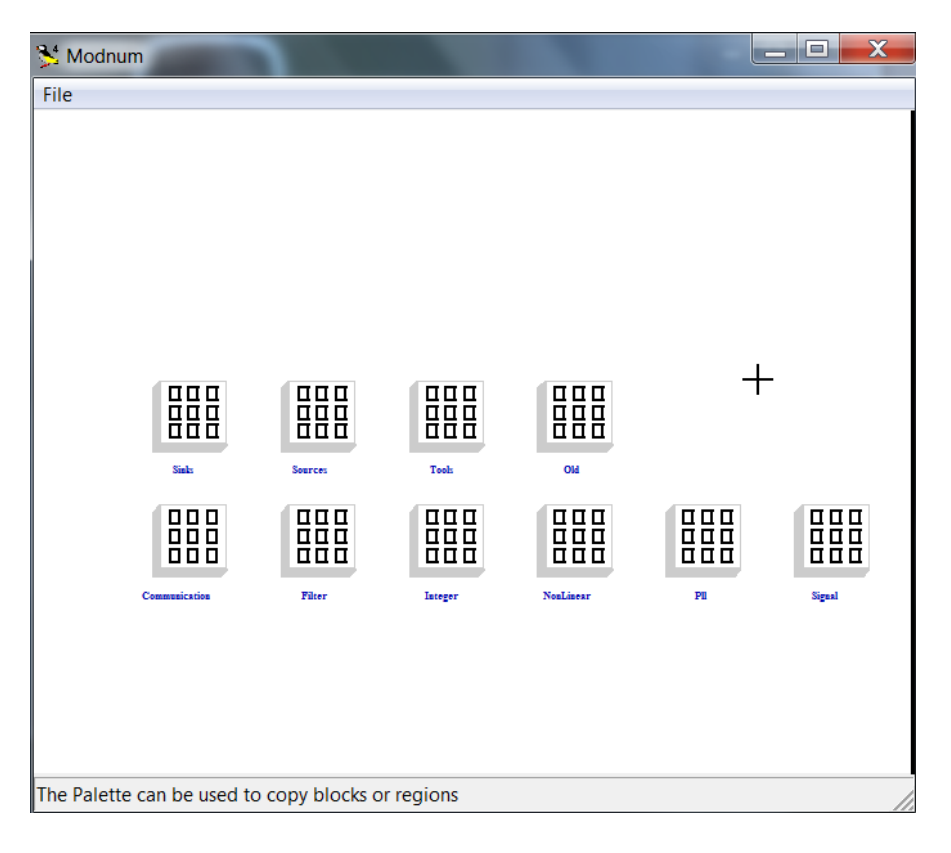

Рисунок 0.8 – Содержимое палитры компонентов Modnum

# **1.2. Создание модели**

Моделирование с помощью Scicos можно разбить на следующие шаги:

- выбор стандартных (создание оригинальных) блоков компонентов модели;
- организация связей между ними;
- установка параметров каждого блока;
- установка параметров модели, если это необходимо;
- организация вывода результатов моделирования;
- запуск симуляции и получение результата.

Чтобы поместить блок в модель, необходимо открыть соответствующий раздел библиотеки (например, Источники сигналов), далее, указав курсором, имеющим вид чёрного крестика, на соответствующий блок раздела, «перетащить» его левой кнопкой мыши в нужное место окна модели (рисунок 0.9). Существуют другие способы добавления блока в окно модели, например, использование команд контекстного меню Copy-Paste на нужном блоке из палитры блоков при помощи правой кнопки мыши или двойной щелчок курсора на выбранном блоке с последующим щелчком в месте его размещения в окне модели.

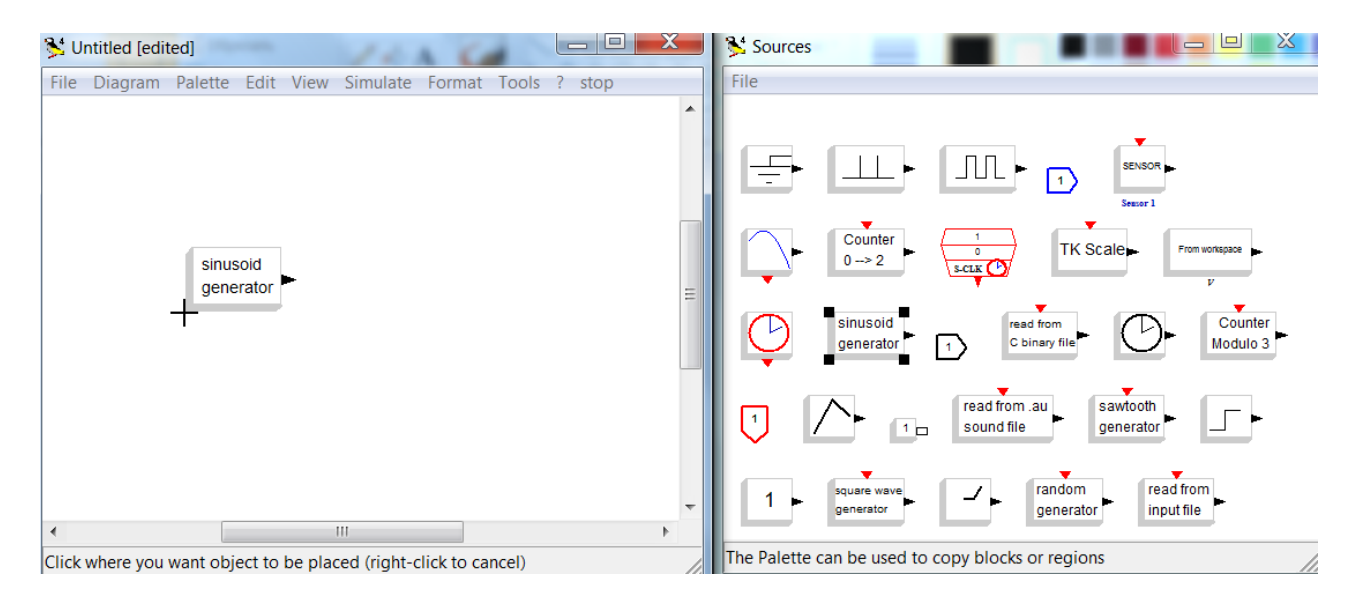

Рисунок 0.9 – Пример вставки блока в модель

Для соединения блоков необходимо указать курсором на выход блока, и, не отпуская левую кнопку мыши провести линию к входу соседнего блока, но не наоборот (рисунок 0.10). По умолчанию Scicos проводит соединения блоков по прямой (по кратчайшему расстоянию). Чтобы создавать «более красивые» прямоугольные связи, необходимо во время проведения соединения щёлкнуть левой кнопкой мыши, как правило, Scicos сам определяет точки изгибов.

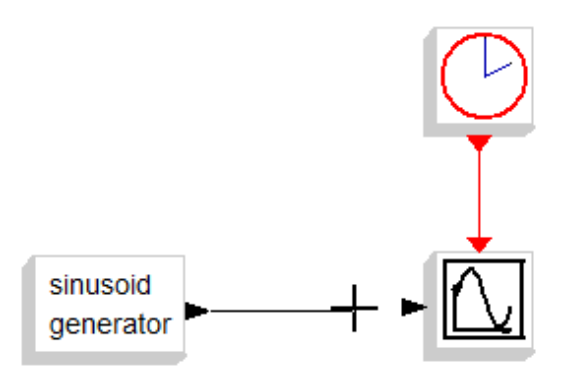

Рисунок 0.10 – Соединение блоков модели

Если один блок должен быть соединён с несколькими другими, необходимо создать ответвление(я) от основной связи. Для этого нужно щёлкнуть дважды левой кнопкой мыши на основной линии и далее «тянуть» побочную связь мышью в нужное место, или щёлкнуть на основной линии правой кнопкой мыши и выбрать в контекстном меню пункт link, а затем «тянуть» линию в нужное место.

Как видно на рисунке 0.10, диаграмма Scicos содержит два вида соединений: регулярные, обозначаемые чёрными линиями, и управляющие, обозначаемые красными линиями. Регулярные соединения служат для передачи данных, а управляющие – для передачи активирующих воздействий. Соответственно блоки могут содержать регулярные (чёрные) и управляющие (красные) порты ввода-вывода.

Установка параметров блока подробно описана в разделе II, а установка параметров модели в разделе III.

Иногда для лучшего чтения схемы требуется развернуть блок модели на 90º (180º или 270º). Для этого используют команды меню  $Edit \Rightarrow Rotate left (Rotate right).$  Для увеличения (уменьшения) размеров блоков модели используются команды меню View  $\Rightarrow$  Zoom in (Zoom out).

11

Командой View  $\Rightarrow$  Grid можно добавить сетку в окно модели для наилучшего размещения блоков и соединений между ними.

выполнение осуществляется командами Запуск модели на меню Simulate  $\Rightarrow$  Run или из командного окна ScicosLab командой:

--> scicos('Untitled.cos');

Внутри скобок команды в кавычках указывается имя модели (по умолчанию 'Untitled.cos'), под которым она была сохранена на диске компьютера.

Для организации вывода результатов используются блоки регистраторы сигнала с их конкретными настройками (см. раздел V).

### 1.3. Пример модели для построения графика функции

Дана следующая функция:  $f(x) = \frac{\cos x^2}{2} + \frac{3\sin x}{5}$ .

Диапазон изменения аргумента:  $x \in [0, 01...3, 5]$ .

Шаг изменения:  $\Delta x = 0.05$ 

Необходимо разработать схему модели для вычисления значений функции в заданном диапазоне изменения аргумента х и построить зависимость от х.

Структурная схема модели для решения поставленной задачи представлена на рисунке 0.11.

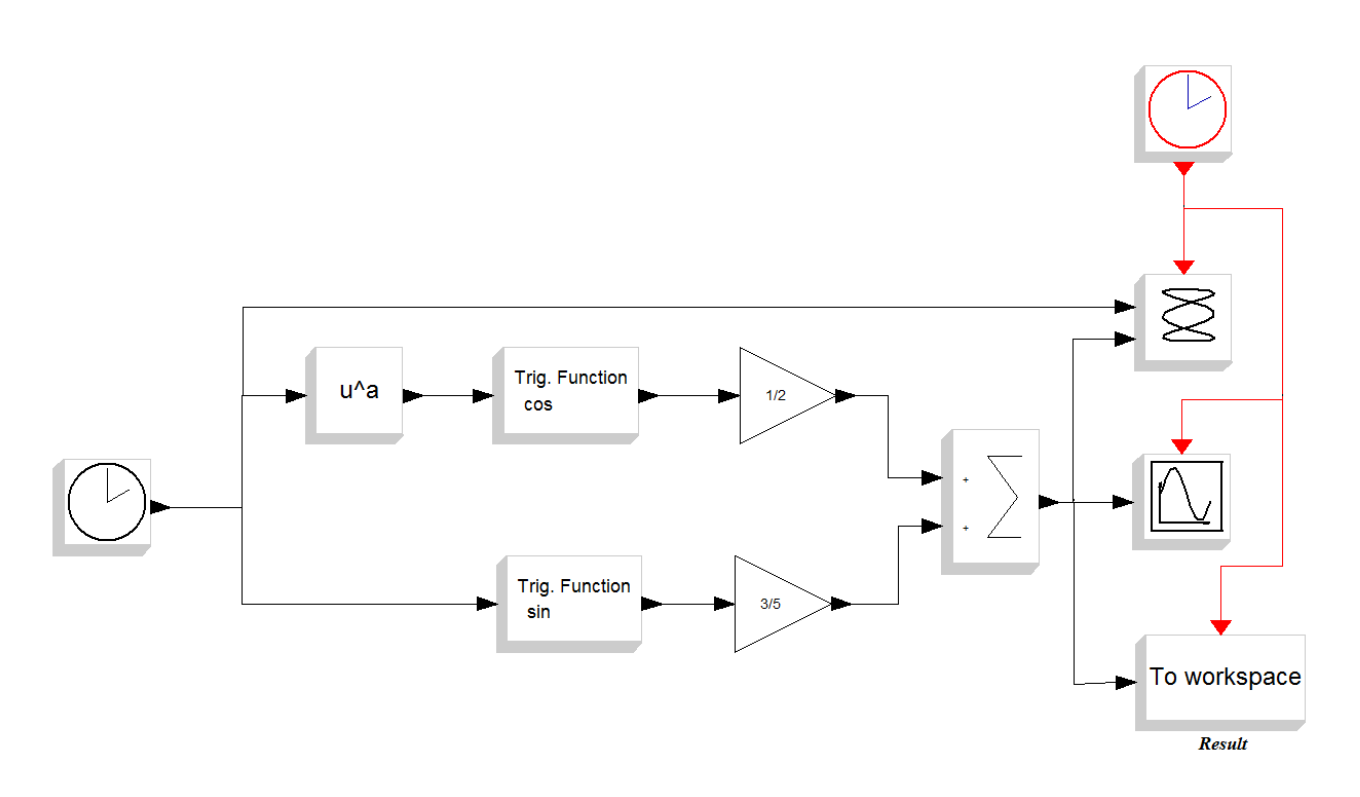

Рисунок 0.11 – Структурная схема модели

В приведённую на рисунке 0.11 схему входят следующие блоки:

- из раздела Sources:
	- o TIME\_f (текущее время);
	- o CLOCK\_с (управляющее воздействие через заданные промежутки времени);
- из раздела Non\_linear:
	- o POWBLK\_f (возведение в степень);
	- o TrigFun (тригонометрическая функция);
- из раздела Linear:
	- o GAINBLK (усилитель);
	- o SUMMATION (сумматор);
- из раздела Sinks:
	- o СSCOPXY (графопостроитель);
	- o СSCOPE (осциллограф);
	- o TOWS\_c (в рабочую область).

Результат моделирования – график функции на осциллографе представлен на рисунке 0.12.

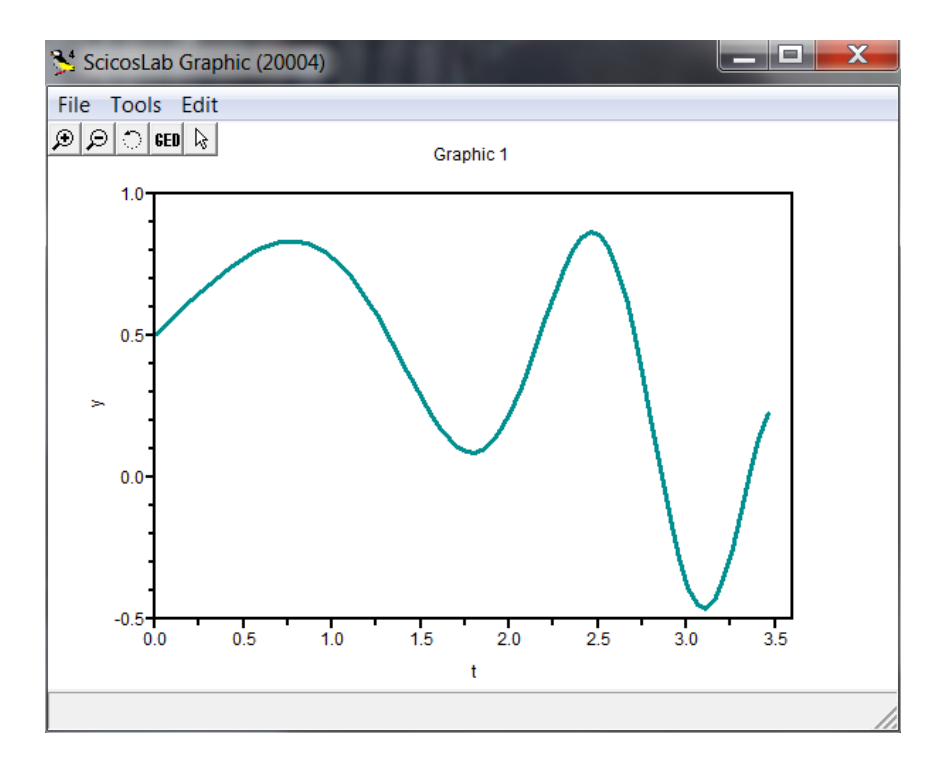

Рисунок 0.12 – График функции

#### $II.$ **Параметры блоков**

Для того чтобы задать параметры блока, можно дважды щёлкнуть курсором мыши на его изображении или щёлкнуть на нём правой кнопкой мыши и выбрать в контекстном меню Open/Set. После чего откроется окно, подобное тому, что представлено на рисунке 0.12. Оно содержит краткое описание функций, выполняемых данным блоком, и параметры, которые можно изменить.

На рисунке 0.13 представлено окно настройки параметров блока CLOCK\_с (Активирующие часы) для примера из раздела 1.3. Опция Period позволяет задать интервал времени между управляющими воздействиями (по заданию:  $\Delta x = 0,05$ ). Время инициализации задаёт начальное значение времени генерации событий.

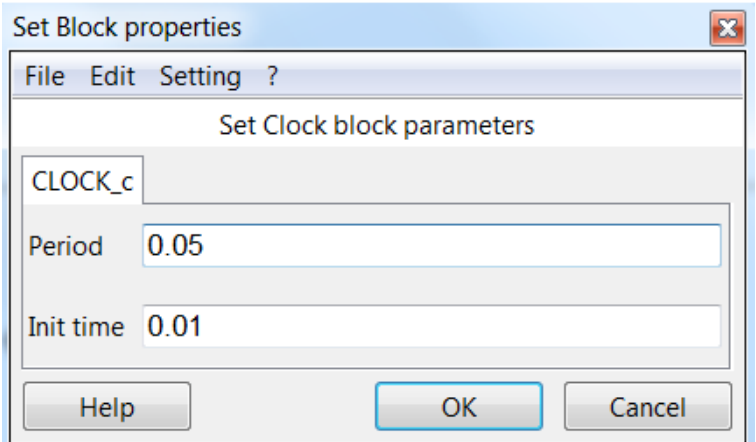

Рисунок 0.13 – Настройка параметров блока CLOCK\_с

Параметры блока POWBLK\_f для примера из раздела 1.3 представлены на рисунке 0.14. Блок предназначен для возведения значения на входе блока в степень, заданную в качестве параметра (в примере это квадрат).

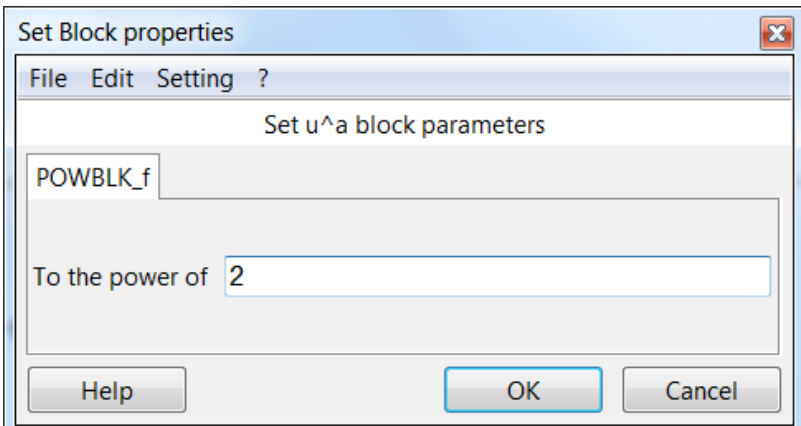

Рисунок 0.14 – Настройка параметров блока POWBLK\_f

На рисунке 0.15 представлено окно настройки параметров блока Trig Function (Тригонометрическая Функция). Опция Function позволяет выбрать тригонометрическую функцию.

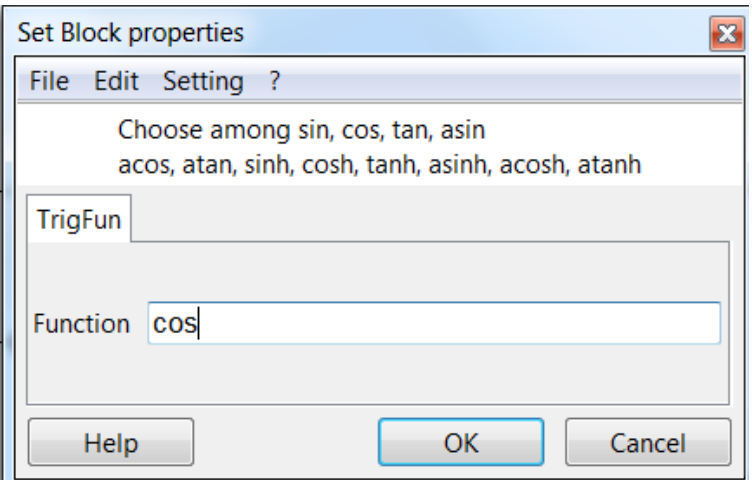

Рисунок 0.15 – Настройка параметров блока Trig Function

Пример настройки параметров блока GAINBLK (Усилитель) представлен на рисунке 0.16. Здесь Gain – коэффициент усиления, на который умножается входной параметр, второй параметр указывает на действия, которые необходимо выполнить при переполнении (никаких действий, насыщение, сообщение об ошибке).

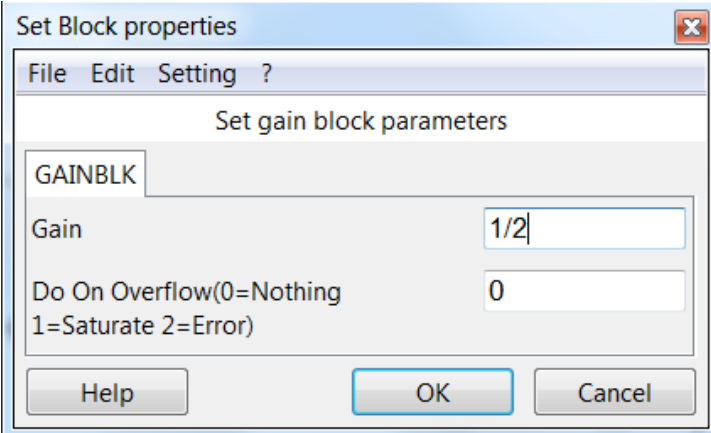

Рисунок 0.16 – Параметры блока GAINBLK

На рисунке 0.17 показаны параметры блока суммирования SUMMATION. Можно настроить тип значений (унаследованный с выхода предыдущего блока, вещественный, комплексный, целый), количество входов сумматора и знак операции (сложение 1 или вычитание -1), а также задать реакцию на переполнение.

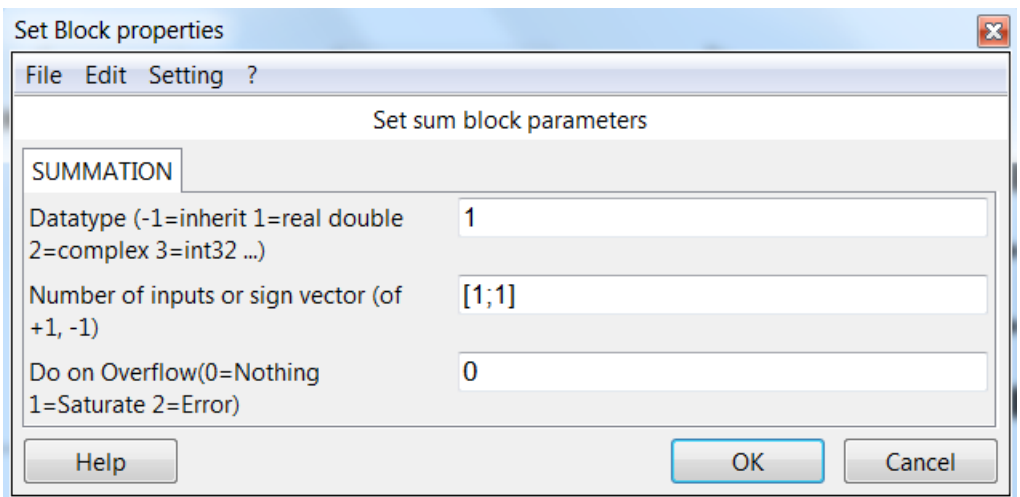

Рисунок 0.17 – Параметры блока SUMMATION

Пример настройки параметров блока СSCOPE (осциллограф) приведён на рисунке 0.18. Можно, например, установить размер графической области Output window sizes, отображаемый диапазон значений по оси ординат от Ymin до Ymax или по оси абсцисс Refresh period, активирующие события Accept herited events, наименование графической области Name of Scope и некоторые другие опции.

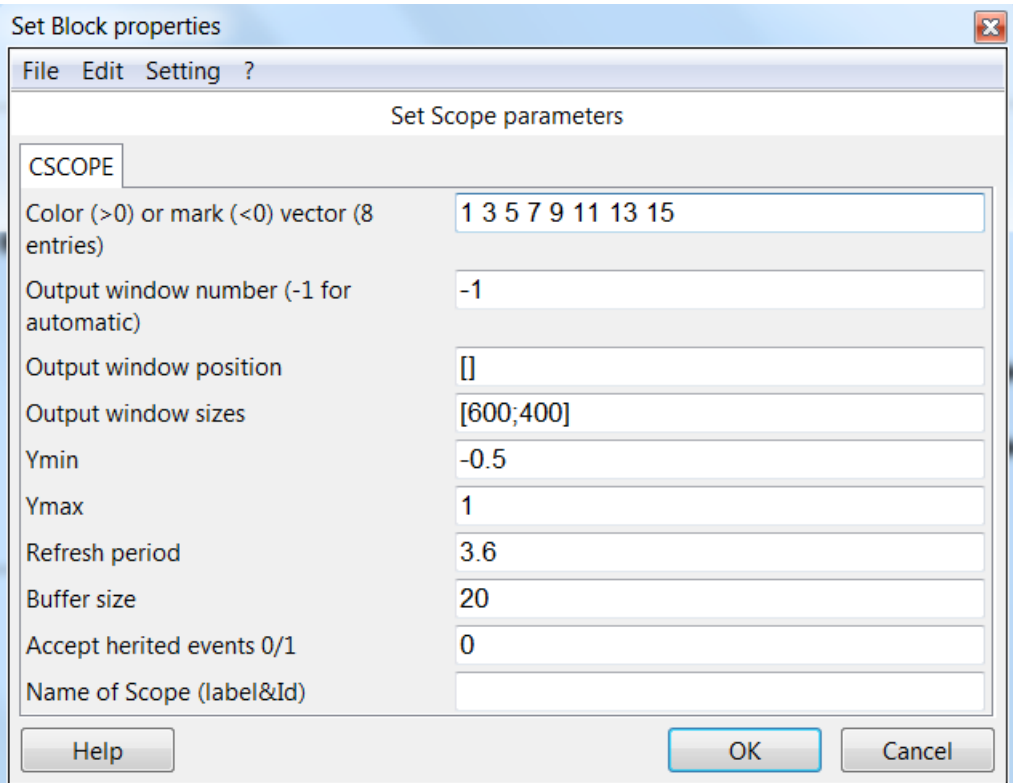

Рисунок 0.18 – Параметры блока СSCOPE

На рисунке 0.19 приведены настройки блока TOW\_с (То Workspace – вывод результата в рабочую область ScicosLab). Здесь можно задать имя переменной рабочей области Scilab variable name и активирующие события Inherit.

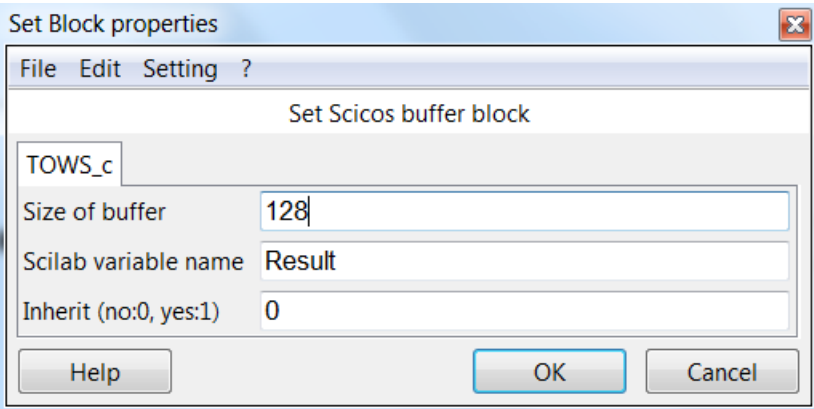

Рисунок 0.19 – Параметры блока TOW\_c

Результат передаётся в рабочую область в виде структуры, состоящей из двух полей:

- $\bullet$  values массив значений функции;
- $\bullet$  time массив моментов времени.

Пример работы со структурой Result в рабочей области ScicosLab:

```
-->Result
Result =values: [70x1 constant]<br>time: [70x1 constant]
-->Result.values
 ans =0.5059999
    0.5359752
    0.5658304
    0.5954271
    0.6245898
    0.6531063
    0.6807282
    0.7071714
```
#### $III.$ **Параметры модели**

Установка параметров модели производится командами меню Simulate  $\Rightarrow$  Setup (рисунок 0.20).

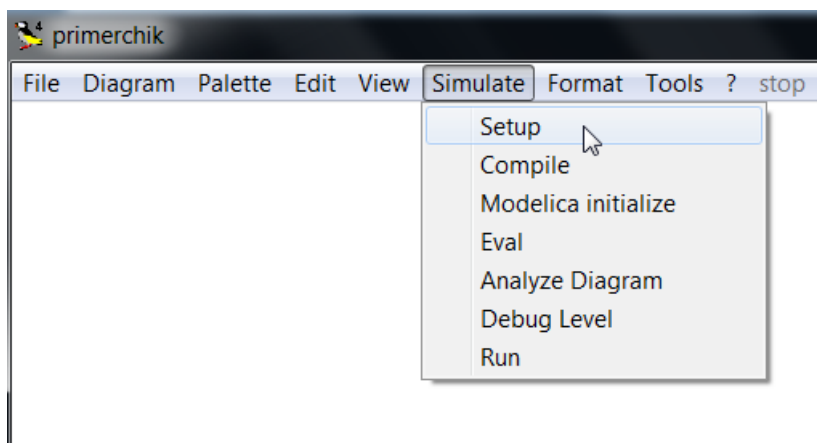

Рисунок 0.20 – Настройка параметров модели

При этом откроется окно, представленное на рисунке 0.21.

Параметры настройки симуляции:

1. **Final Integration Time** время окончания работы. Это время по умолчанию составляет 10000 секунд, время начала работы всегда равно нулю, но с помощью «активирующих часов» (рисунок 0.12) можно задать начальное время (Init time) регистрации событий. Если в диаграмму добавлен блок ENDBLK (рисунок 0.22), то значение его поля **Final Simulation Time** будет использовано как время окончания симуляции. Кроме того, остановить симуляцию можно, выбрав команду Stop в меню.

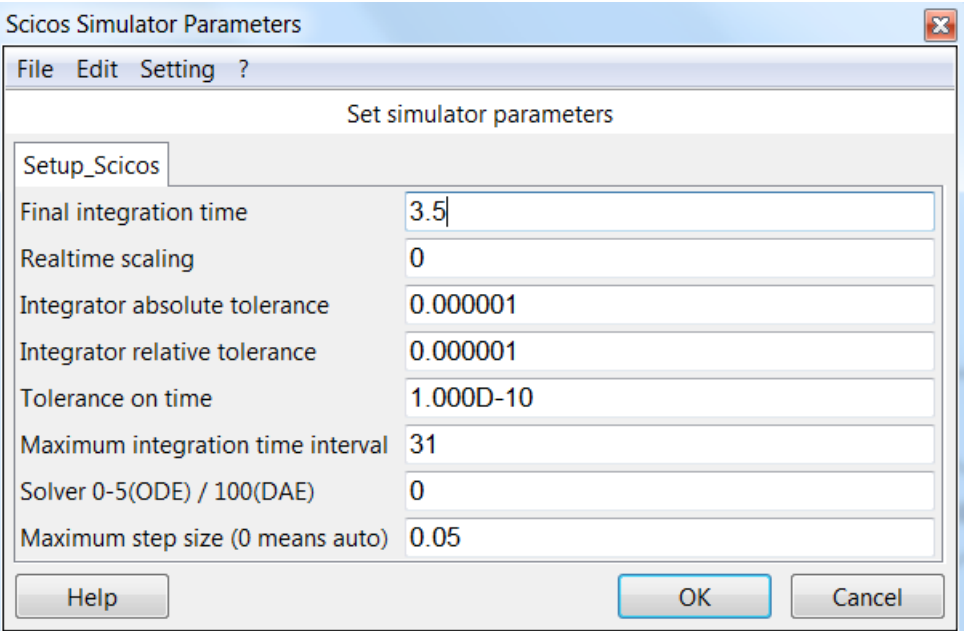

Рисунок 0.21 Настройка параметров модели

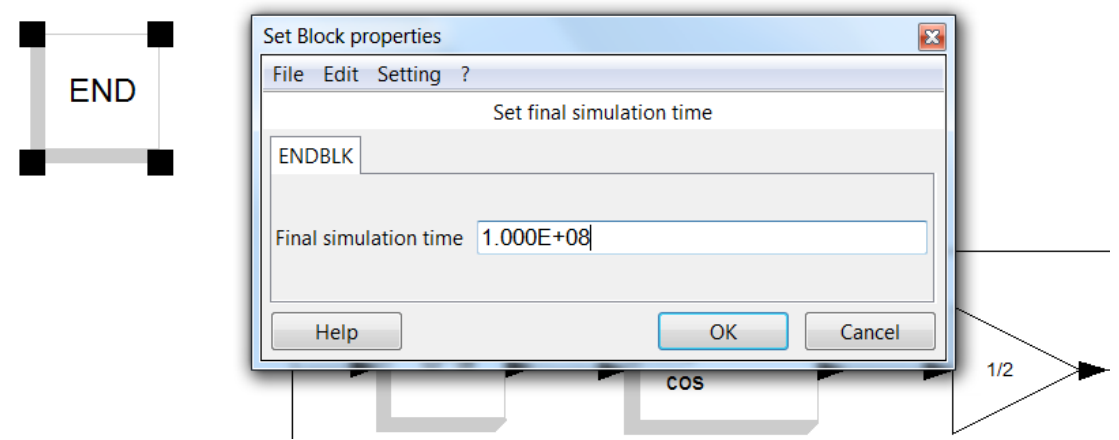

Рисунок 0.22 - Использование блока END в модели

- 2. Realtime Scaling вычисление в режиме реального времени. Время моделирования может отличаться от фактического времени. Например, симуляция в течение десяти секунд, как правило, занимает гораздо меньше десяти секунд реального времени. Реальное время зависит от многих факторов, таких как сложность модели, размер шага выбранного решателя и быстродействие компьютера. Значение поля Realtime Scaling устанавливает соответствие единицы времени Scicos единице реального времени.
- 3. Integrator absolute tolerances абсолютное отклонение, служит для задания точности вычислений. Его величина по умолчанию 10-6.
- 4. Integrator relative tolerances относительное допустимое отклонение задает ошибку относительной величины каждого состояния в процентах от величины.
- 5. Tolerance on time отклонение по времени представляет собой наименьший временной интервал, для которого используется численный решатель, чтобы обновить непрерывные величины.
- 6. Maximum integration time interval максимальный временной интервал для каждого вызова решателя. Он должен быть уменьшен, если поступает сообщение «too many calls» (слишком много запросов).
- 7. **Solver** *решатель* предлагает выбор метод расчёта следующего состояния системы: ODE (англ. *Ordinary Differential Equations*) или DAE (англ. *Differential-Algebraic Equations*).
- 8. **Maximum step size** *максимальный размер шага* задает наибольший шаг интегрирования, который может выбрать решатель. Величина по умолчанию 0 (auto). Установленное в данном поле значение ограничивает шаг интегрирования, препятствуя тому, чтобы решатель не выбрал слишком крупный шаг.

Сохранение модели осуществляется командами меню File  $\Rightarrow$  Save (Save as). Сохранение возможно в формате Scicos .cos или в виде XMLфайла .xml. Рекомендуется не использовать имя по умолчанию 'Untitled.cos', т.к. последующие файлы при выборе команды меню Save будут сохранены под тем же именем.

#### $IV.$ **Некоторые блоки – источники сигнала**

Содержимое раздела библиотеки компонентов Sources (Источники) представлено на рисунке 0.23.

Основные источники сигналов перечислены ниже в алфавитном порядке:

- CLOCK c (Activation clock) часы активации. С их помощью устанавливается шаг симуляции и время начала симуляции;
- Const\_m (Constant) источник постоянного сигнала;
- FROMWSB (From workspace) передача данных из рабочей области ScicosLab в Scicos.
- GENSIN  $f$  (Sin generator) источник синусоидального сигнала;
- GENSQR\_f (Square wave generator) генератор прямоугольных импульсов;

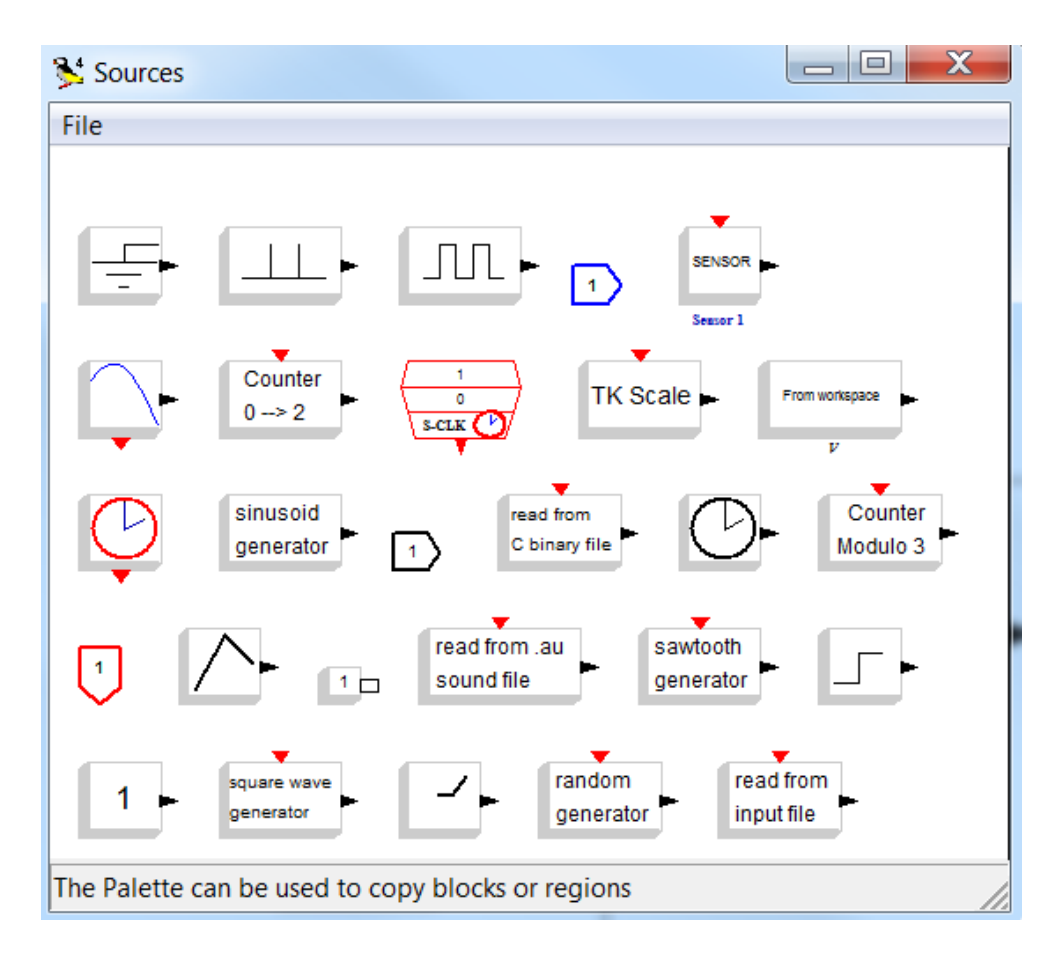

Рисунок 0.23 – Источники сигналов

- RAND m (Random generator) генератор случайных чисел. В зависимости от настройки параметра блока flag (0 или 1) случайные числа будут иметь равномерное или нормальное распределение;
- READAU\_f (Read AU sound file) считывание звуковых файлов. au;
- READC  $f$  (Read binary data) считывание двоичных данных в формате языка C;
- RFILE  $f$  (Read from file) считывание данных из файла в формате языка FORTRAN или бинарном формате в зависимости от настройки блока.
- SampleCLK (Sample Time Clock) активирующие часы как CLOCK с. Разница между SampleCLK и CLOCK\_c заключается в том, что все блоки SampleCLK в схеме являются синхронными;
- STEP\_FUNCTION (Step function generator) генератор возрастающего сигнала;

• TIME\_f (Time) – источник текущего модельного времени и др.

#### $V_{\cdot}$ **Некоторые блоки – приёмники сигнала**

# **5.1. Раздел Sinks и его компоненты**

Содержимое раздела Sinks (Приёмники) представлено на рисунке 0.24.

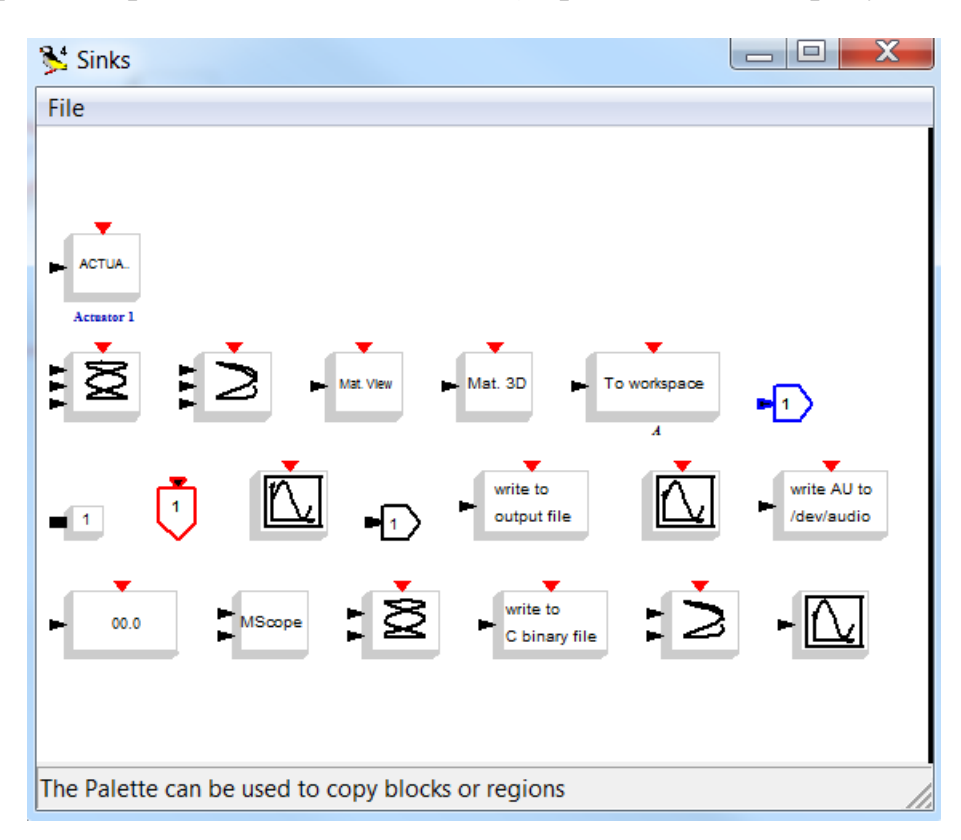

Рисунок 0.24 – Приёмники сигнала

Некоторые из блоков перечислены ниже в алфавитном порядке:

- AFFICH\_m (Display) дисплей;
- CFSCOPE (Floating point scope) осциллограф с плавающей точкой подключения. Параметр Links to view задаёт номер линии связи, с которой наблюдается сигнал;
- $\bullet$  CMSCOPE (Multi display scope) многооконный дисплей служит для одновременного вывода нескольких графиков. Количество входов и их параметры задаются в настройках блока;
- CSCOPE (Single Display Scope) простой осциллограф для отображения одного сигнала;
- CSCOPXY  $(y=f(x))$  permanent viewer) графопостроитель отображает зависимость  $y = f(x)$ . Переменные х и у подаются на два входа в таком же порядке;
- TOWS  $\epsilon$  (To workspace) передача данных в рабочую область ScicosLab:
- WFILE  $f$  (Write to file) запись данных в файл в формате языка FORTRAN или двоичном формате в зависимости от настроек блока;
- WRITEAU f (Write AU sound file) запись звукового файла. au;
- WRITEC  $f$  (Write binary data) запись двоичного файла в формате языка С.

Перечисленные выше блоки применяются для вывода результатов симуляции в различной форме.

# 5.2. Редактирование графических областей

По умолчанию средства графического вывода (осциллографы  $\overline{M}$ графопостроители) Scicos строят графические зависимости интерполированным стилем (interpolated) сплошной линией (Solid) толщиной 1 мм. В некоторых случаях требуется отредактировать кривые для корректного отображения зависимости. Например, при дискретизации сигнала на графике должна быть отображена не интерполированная кривая, а отсчёты сигнала. Для этого используются команды меню графической области Edit  $\Rightarrow$  Figure properties (или Current axes properties), как показано на рисунке  $0.25$ .

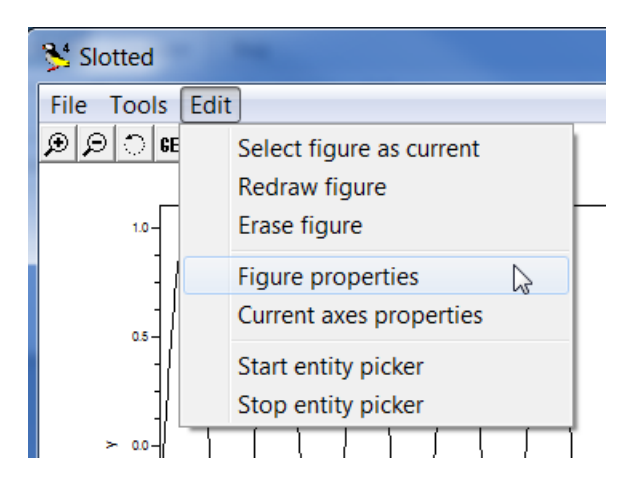

Рисунок 0.25 - Меню редактирования рисунка

В открывшемся окне (рисунок 0.26) можно выбрать стиль графика (Polyline style), например, **barplot** - для вывода графика в виде отсчётов, а также тип, толщину и цвет линии или вид, размер и цвет маркеров. Предварительно в браузере графического редактора нужно выбрать Polyline.

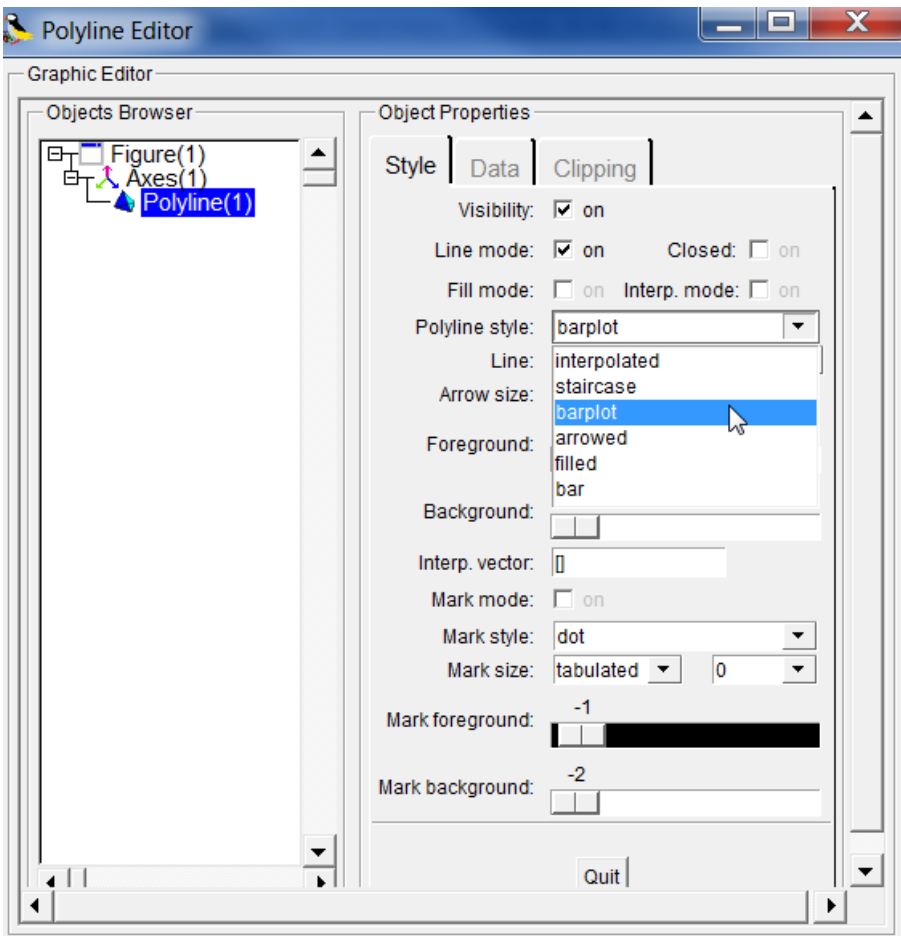

Рисунок 0.26 Окно редактирования графической области

Если в браузере редактора графической области выбрать Axes, можно отредактировать оси (цвет, толщину, размещение), линии сетки, заголовки графика и осей и т.д.

Пример графика зависимости дискретизированного сигнала, отредактированного стилем **barplot**, с толщиной линии 2, линиями сетки приведён на рисунке 0.27.

Другой пример графика зависимости квантованного сигнала, отредактированного стилем **staircase**, с толщиной линии 2, линиями сетки приведён на рисунке 0.28.

25

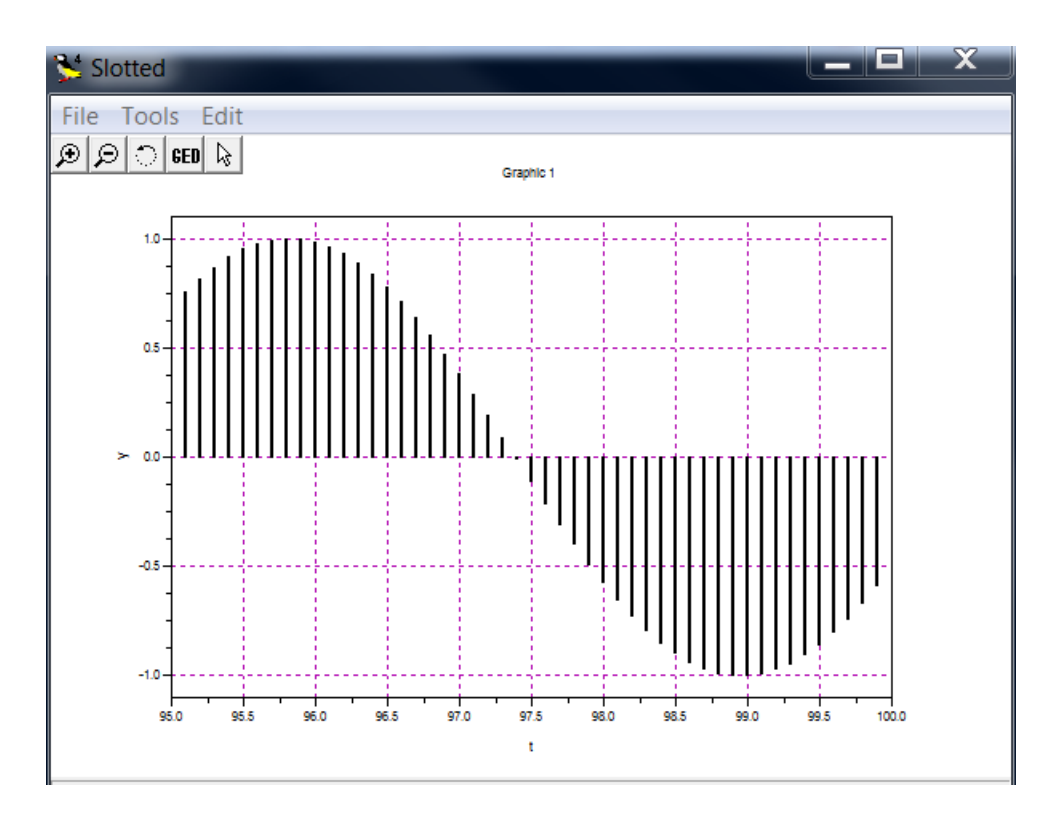

Рисунок 0.27 – Пример графика дискретизированного сигнала

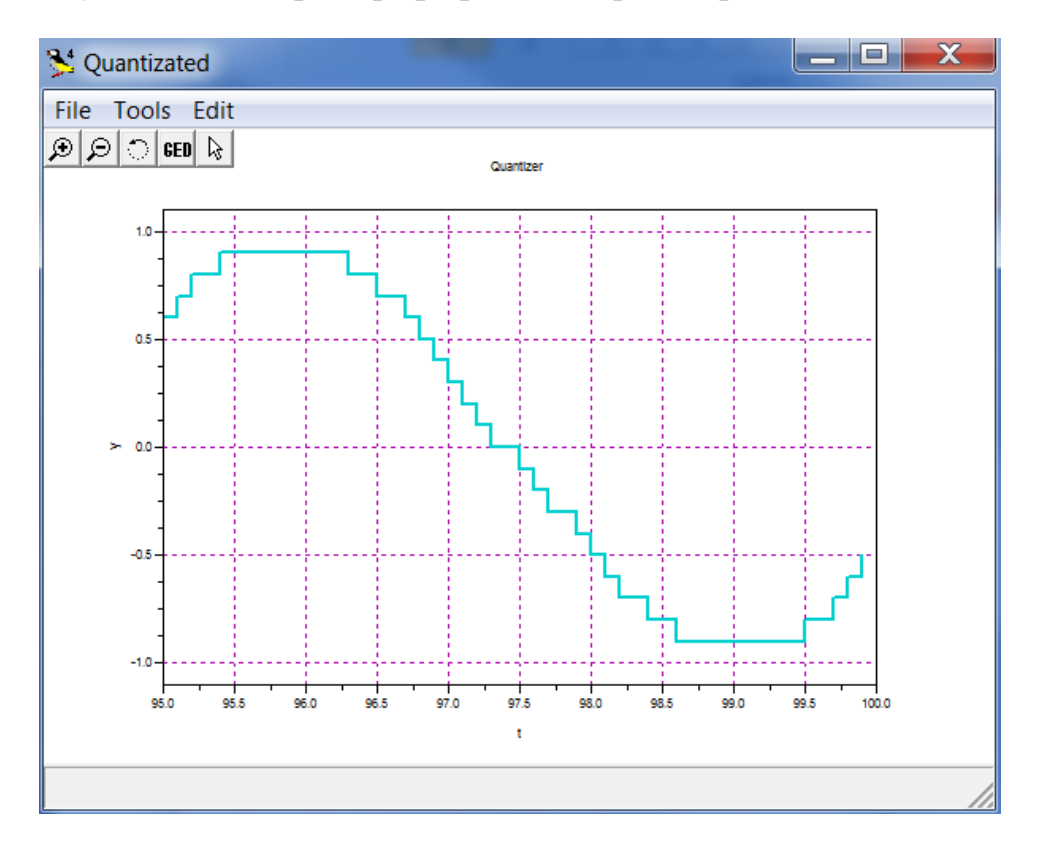

Рисунок 0.28 – Пример графика квантованного сигнала

#### VI. **Установка и применение Modnum Toolbox**

Для создания диаграмм моделирования систем связи используется приложение Modnum, последняя доступная версия которого на момент написания методических указаний Modnum 4.3b. Скачать дистрибутив данного своболно распространяемого программного обеспечения своей ЛЛЯ операционной системы можно со страницы:

http://www.scicos.org/ScicosModNum/modnum\_web/web/eng/eng.htm

### 6.1. Установка и настройка приложения Modnum

Для установки приложения необходимо запустить файл modnum 43b scicoslab bin.exe и следовать подсказкам программы.

Чтобы палитра Modnum появилась в списке палитр, необходимо (builder.sce) и последовательно запустить компилятор загрузчик (loader.sce) программного обеспечения, которые находятся в папке с установленным приложением. Для этого сначала необходимо указать путь к этим файлам – изменить текущую директорию (рисунок 0.29), а затем поочерёдно запустить на выполнение указанные выше программы командами:

--> exec ('builder.sce');

--> exec ('loader.sce');

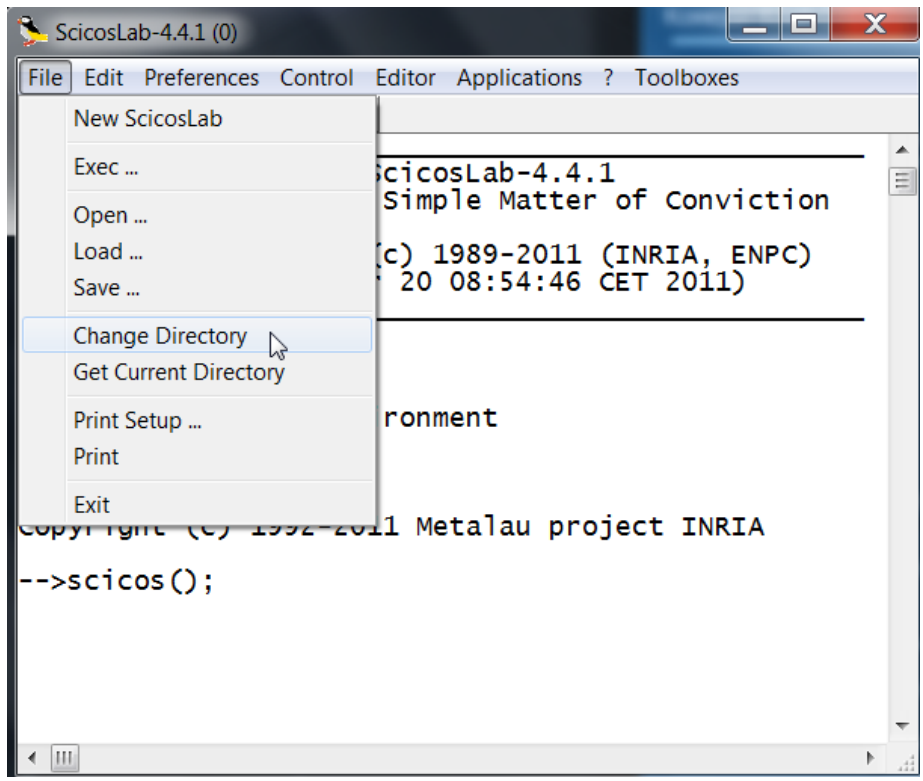

# Рисунок 0.29 – Изменение текущей директории

Запуск компилятора и загрузчика Modnum можно также осуществить с помощью команды меню File  $\Rightarrow$  Exec (рисунок 0.30) и выбора программы в текущей директории (рисунок 0.31).

После этих манипуляций палитра компонентов Modnum появится в дереве палитр (рисунок 0.7).

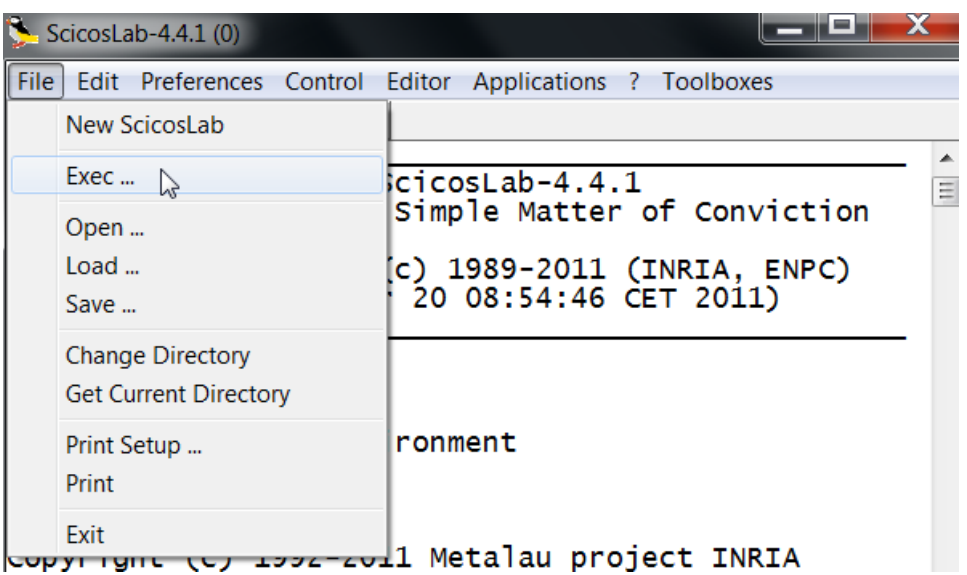

Рисунок 0.30 – Запуск загрузчика и компилятора

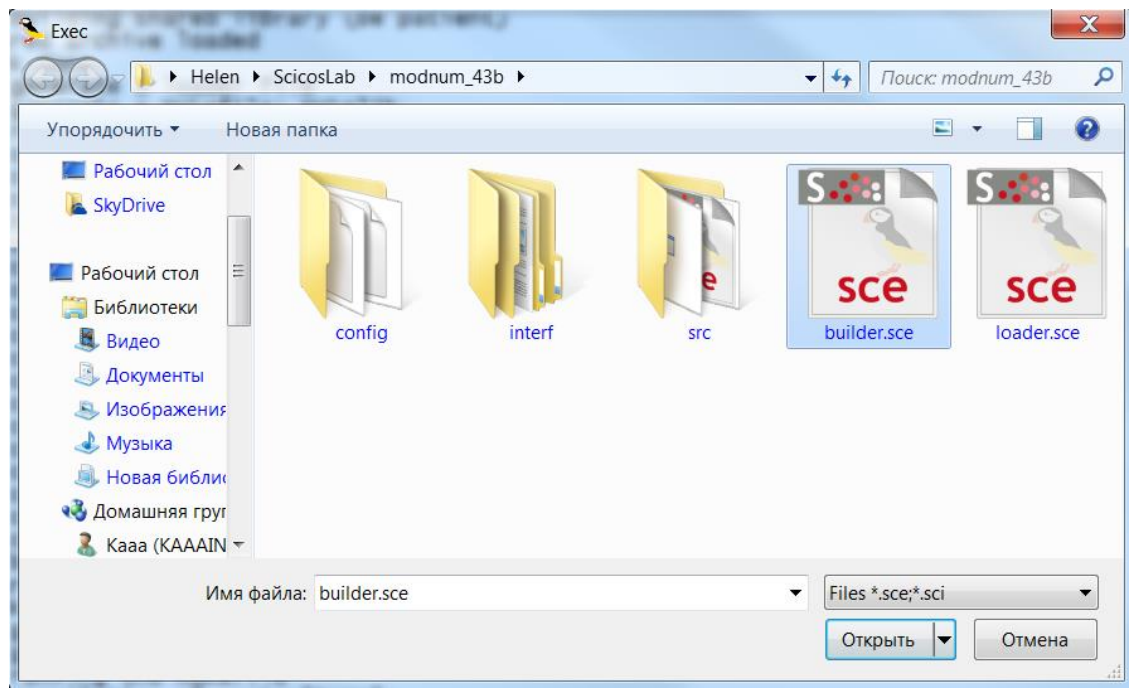

Рисунок 0.31 – Выбор программы

# **6.2. Состав палитры компонентов Modnum**

Палитра компонентов Modnum состоит из следующих наборов блоков (рисунок 0.8):

- $\bullet$  Sinks лополнительные регистрирующие устройства. Злесь содержатся, например, анализатор спектра, построитель глазковых диаграмм и др.;
- Sources  $-$  дополнительные источники сигналов. например, генераторы псевдослучайных последовательностей или двоичных случайных чисел;
- $\bullet$  Tools различные инструменты
- Old старые блоки;
- Communications  $KOMMYHHKAHMM$ , например, модуляторы  $\overline{M}$ демодуляторы QPSK, X-QAM, X-PSK, симулятор канала с шумом и  $T.\Pi.$ ;
- Filter  $-\phi$ ильтры;
- Integer блоки целочисленных операций, например, конверторы целых чисел из двоичной системы счисления в десятичную и наоборот;
- NonLinear  $-$  нелинейные системы, например аналого-цифровой преобразователь;
- PLL (англ. Phase Locked Loop) блоки фазовой автоподстройки частоты;
- $\bullet$  Signal  $\circ$ бработка блок быстрых сигналов, например, преобразований Фурье.

Перечисленные выше наборы блоков служат лля моделирования коммуникаций. В тексте лабораторных работ будут подробно описаны блоки, используемые для построения соответствующих моделей.

29

# Лабораторная работа №1 **Пример модели в системе Scicos**

<span id="page-30-0"></span>**Цель работы:** Ознакомиться со средой моделирования динамических систем Scicos. Научиться создавать простые модели, настраивать их параметры и параметры блоков.

# **Задание**

С помощью динамической модели в программе Scicos вычислить значения заданной по варианту функции, построить графики зависимостей на экране осциллографа и графопостроителя. Обеспечить вывод результата на цифровой дисплей и в рабочую область ScicosLab.

# **Порядок выполнения:**

- 1. Запустить ScicosLab.
- 2. Из окна программы запустить Scicos.
- 3. Собрать схему (как на рисунке 0.11) в соответствии с вариантом. Обеспечить вывод результатов:
	- на экран осциллографа (CSCOPE);
	- на графопостроитель (CSCOPXY);
	- в рабочую область ScicosLab (TOW\_c).
- 4. Настроить параметры блоков, входящих в состав модели в соответствии с вариантом.
- 5. Настроить параметры модели в соответствии с вариантом.
- 6. Запустить модель на выполнение.
- 7. Если Scicos выдал сообщения об ошибках найти их и исправить, а затем повторить п.6.
- 8. Показать преподавателю результаты моделирования.
- 9. Снять показания всех приёмников сигнала, сохранить их в документ Word (.doc) для отчёта.
- 10.Оформить отчёт по лабораторной работе (см. раздел «Содержание отчёта»).

11.Сдать и защитить лабораторную работу.

# **Содержание отчёта:**

- 1. ФИО студента, группа.
- 2. Номер работы и название работы.
- 3. Номер варианта и задание по варианту.
- 4. Схема модели.
- 5. Настройки параметров блоков модели.
- 6. Настройки модели.
- 7. Результаты симуляции (скриншоты).
- 8. Описание результатов моделирования.
- 9. Выводы по проделанной работе.

# **Контрольные вопросы:**

- 1. Опишите преимущества имитационного моделирования.
- 2. Какие существуют программы визуального моделирования?
- 3. В чём заключаются особенности пакета Scicos?
- 4. Для чего предназначено расширение Modnum Toolbox?
- 5. Как настроить параметры модели Scicos?

# **Варианты заданий:**

Таблица 1.1 содержит номер варианта и соответствующие варианту параметры модели.

| l∗               | **    |    | $\begin{bmatrix} 01.5 \end{bmatrix}$ $\begin{bmatrix} 3.57.8 \end{bmatrix}$ $\begin{bmatrix} 0.012.9 \end{bmatrix}$ $\begin{bmatrix} 1.44.96 \end{bmatrix}$ $\begin{bmatrix} 3.065.6 \end{bmatrix}$ $\begin{bmatrix} 1.03.43 \end{bmatrix}$ |    |  |
|------------------|-------|----|----------------------------------------------------------------------------------------------------|----|--|
|                  | 0.01  |    |                                                                                                    |    |  |
|                  | 0.02  | 28 |                                                                                                    | 22 |  |
| 3                | 0.015 |    |                                                                                                    | 29 |  |
| $\boldsymbol{4}$ | 0.03  |    |                                                                                                    |    |  |
|                  | 0.025 |    |                                                                                                    |    |  |

Таблица 1.1 – Состав модели Simulink

Ячейка таблицы содержит номер варианта.

\* заголовок строки содержит:

- номер функции,
- шаг изменения аргумента,

\*\* заголовок столбца содержит диапазон изменения аргумента.

Вариант выбирается по двум последним цифрам номера зачётной книжки (см. введение).

# Варианты функций:

1. 
$$
f(x) = \sqrt{\frac{\sin(x^{2x})}{4}} - tg\left(\frac{\pi}{2} - x\right)
$$
  
\n2.  $f(x) = \sin x + \frac{\sqrt[3]{e^{x+1}} - \cos \frac{1}{x}}{-30} \cdot \frac{\cos \frac{1}{x}}{\sqrt{2\pi}}$   
\n3.  $f(x) = \frac{2\cos^{-1} x + \sqrt{|2\sin x|^5|}}{\pi/x} - e^{2x}$   
\n4.  $f(x) = \cos\left(\frac{\pi}{3} + 3x\right) - \frac{\cos x + sh(-x)}{2\pi}$   
\n5.  $f(x) = sh\left(\frac{\pi x}{3}\right) \cdot \sqrt[4]{\frac{\sqrt[3]{\sin x}}{\sqrt{2}}}$ 

# <span id="page-33-0"></span>Лабораторная работа №2 **Исследование аналого-цифрового преобразователя**

**Цель работы:** Изучить процессы, происходящие в АЦП. Научиться настраивать блоки, входящие в состав АЦП. Оценить влияние параметров АЦП (шаг дискретизации и интервал квантования) и параметров сигнала на результаты аналого-цифрового преобразования.

# **Краткая теория:**

*Аналого-цифровой преобразовател*ь АЦП (англ. *Analog-Digital Converter* ADC) является компонентом цифровой системы передачи данных (иногда входит в состав кодера источника). На приёмной стороне выполняется обратное преобразование с использованием *цифро-аналогового преобразователя* ЦАП (англ. *Digital-Analog Converter* DAC).

#### **Модель цифровой системы передачи данных**  $\overline{L}$

На рисунке 2.1 представлена обобщённая схема модели цифровой системы передачи.

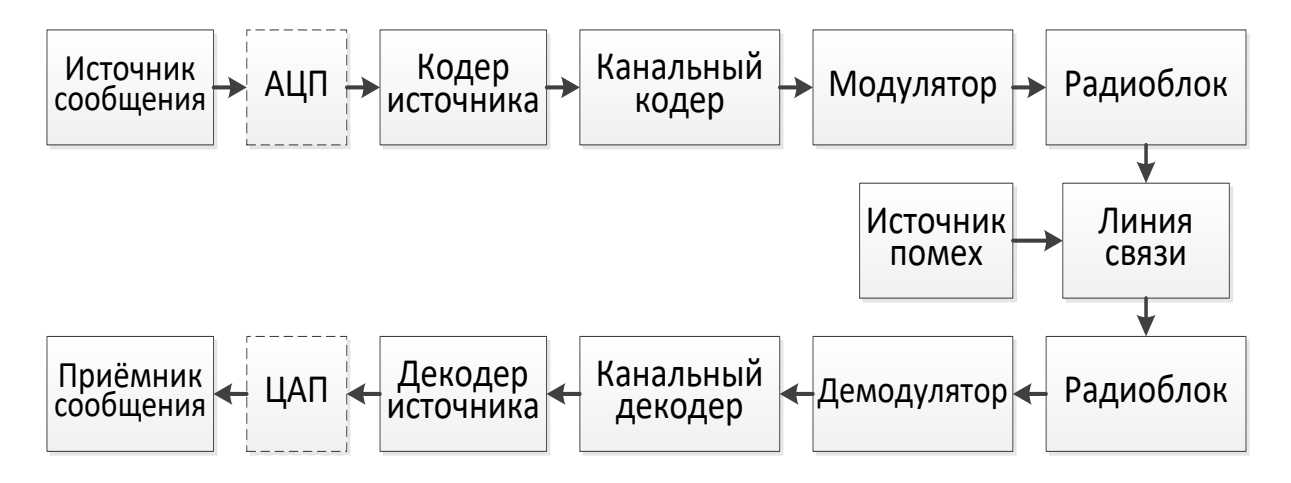

Рисунок 2.1 – Обобщённая схема модели цифровой системы передачи данных

*Источник* генерирует сообщения в аналоговой или дискретной форме.

*АЦП* преобразует аналоговый сигнал в цифровую форму и может быть представлен в виде двух компонент (рисунок 2.2): блока дискретизации с

частотой дискретизации  $f_s$ , которая определяется в соответствии с теоремой Котельникова (в англоязычной литературе теорема Найквиста-Шеннона) и квантователя с заданным шагом квантования.

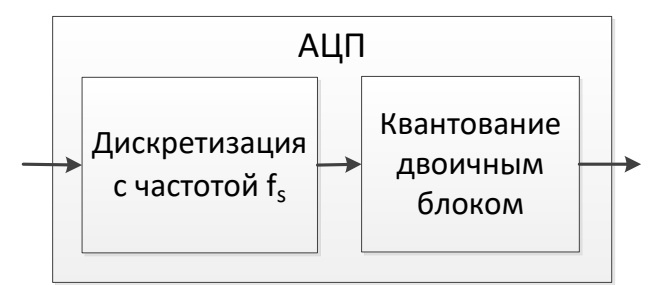

Рисунок 2.2 – Обобщённая схема АЦП

*Кодер источника* служит для преобразования сообщений в кодовые символы с целью уменьшения избыточности источника сообщения, т.е. обеспечении минимума среднего числа символов на одно сообщение и представления в удобной форме (например, в виде двоичных чисел).

*Модулятор* осуществляет преобразование первичного сигнала во вторичный сигнал, удобный для передачи в среде распространения в условиях действия помех.

*Радиоблок* служит для передачи сигнала на передающую антенну, работает в радиочастотном диапазоне (рисунок 2.3). Ширина полосы сигнала зависит от выбранного типа модуляции и используемого метода многостанционного доступа. Для систем мобильной связи важным является требование ограничения энергопотребления.

Характеристики антенны, такие как коэффициент направленного действия и коэффициент усиления, определяют рабочий диапазон системы и её эффективность.

Преобразования, производимые в приёмнике, имеют обратное соответствие, процессам в передатчике.

34

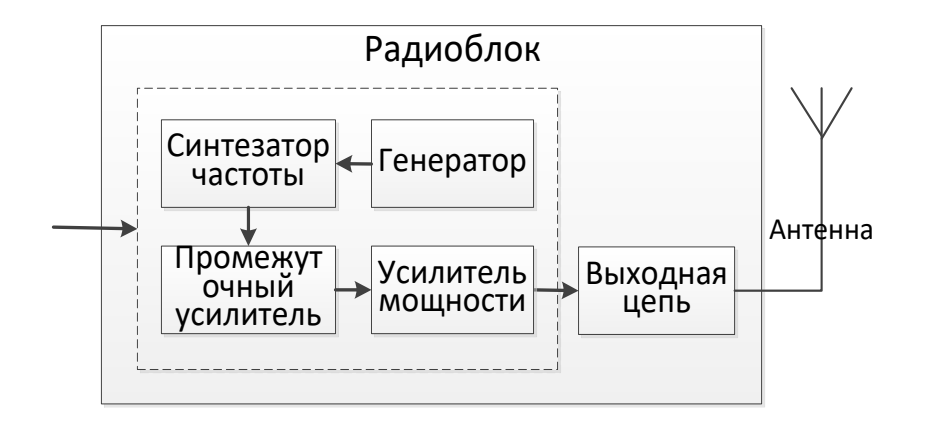

Рисунок 2.3 – Обобщённая схема радиоблока

#### $\Pi$ . Свойства аналого-цифрового модели преобразователя

Аналого-цифровой преобразователь в Scicos в соответствии с рисунком 2.2 можно задать набором блоков SAMPHOLD\_m (Sample and hold) из раздела Scicos/Linear в сочетании с активирующими часами Clock\_с для дискретизации входного сигнала и QUANT f (Quantization) из раздела Scicos/NonLinear (рисунок 2.4).

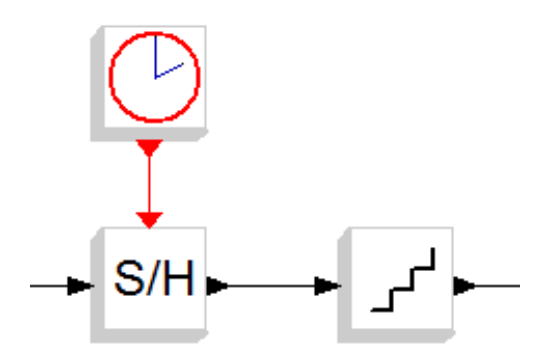

Рисунок 2.4 – Моделирование аналого-цифрового преобразователя

Параметры блоков приведены на рисунках 2.5-2.7.

Блок Clock с позволяет настроить интервал дискретизации (рисунок 2.5). Здесь поле Period содержит значение интервала дискретизации.

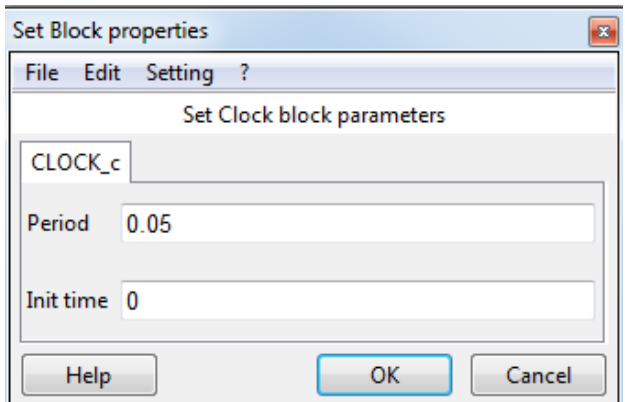

Рисунок 2.5 – Настройка интервала дискретизации

Блок SAMPHOLD\_m содержит один настраиваемый параметр – тип данных (рисунок 2.6).

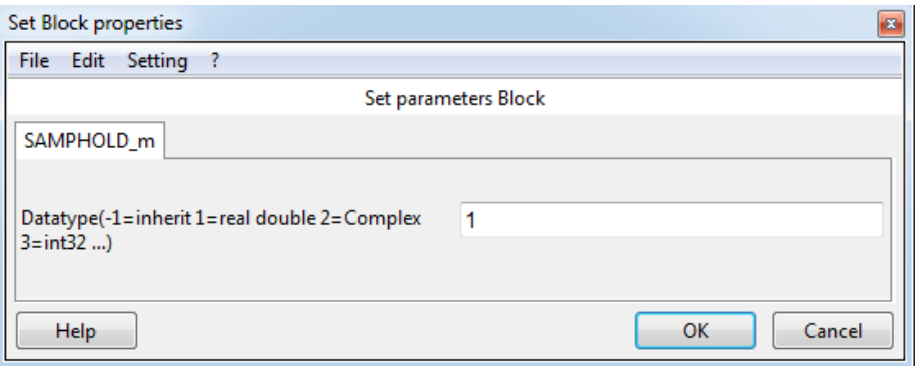

Рисунок 2.6 – Настройка параметров дискретизатора

Блок QUANT\_f позволяет настроить интервал квантования (рисунок 2.7). Поле Quantization type позволяет настроить метод квантования:

- $1 ($ Round) округление до ближайшего уровня;
- $2 -$  (Truncation) отсечение дробной части;
- $\bullet$  3 (Floor) округление до меньшего уровня;
- $\bullet$  4 (Ceil) округление до большего уровня.

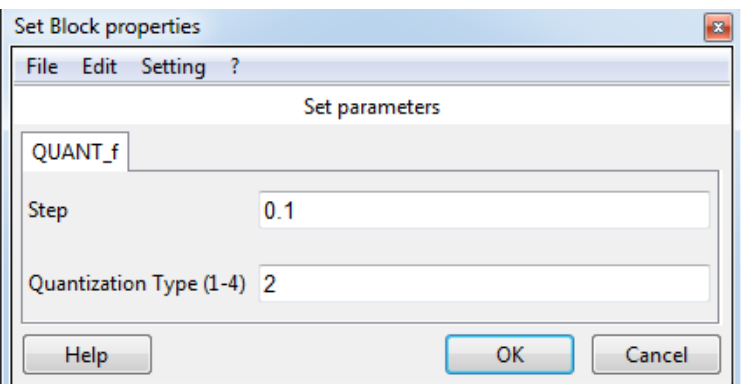

Рисунок 2.7 – Настройка параметров квантователя

Для того чтобы оценить ошибку (шум) квантования необходимо вычесть из значений одного сигнала (после дискретизатора) значения другого (после квантователя). Для этого используется блок суммирования SUMMATION из раздела Scicos/Linear (рисунок 2.8).

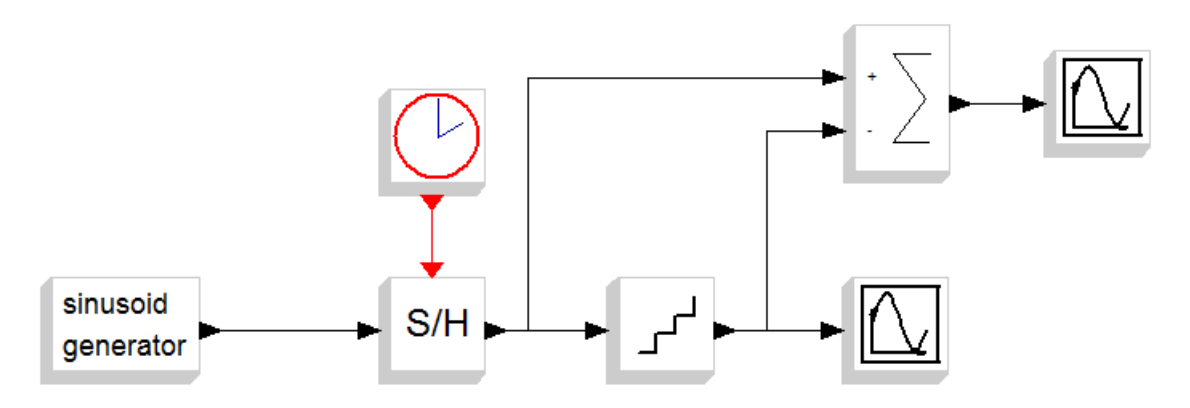

Рисунок 2.8 – Вывод шума квантования

Настройки сумматора (тип данных, количество и знак входов сумматора, реакция на переполнение) приведены на рисунке 2.9.

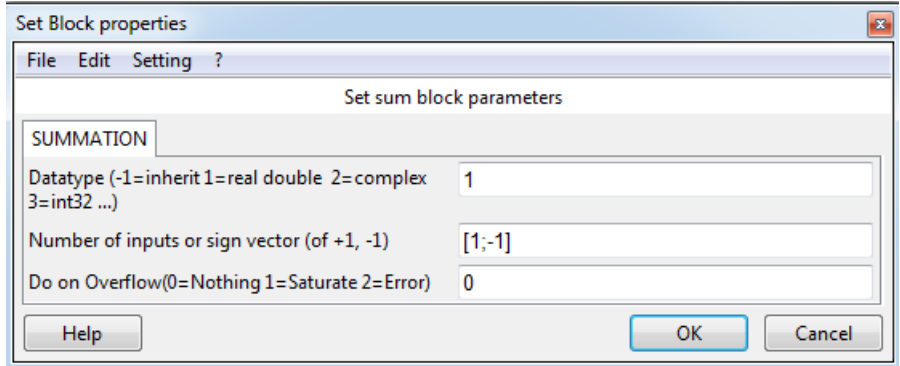

Рисунок 2.9 – Настройка

#### III. **Дополнительные блоки**

Кроме описанных выше блоков в модель АЦП необходимо добавить следующие:

1. GENSIN f – генератор синусоидального сигнала из раздела Scicos/Sources. Настройки блока приведены на рисунке 2.10.

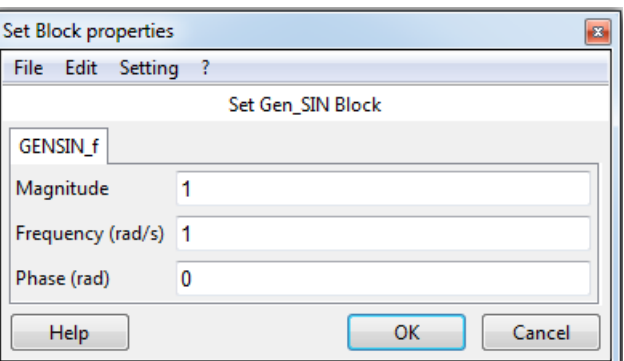

Рисунок 2.10 – Настройка параметров генератора синусоиды

2. CMSCOPE – многооконный осциллограф из раздела Scicos/Sinks. Его настройки приведены на рисунке 2.11.

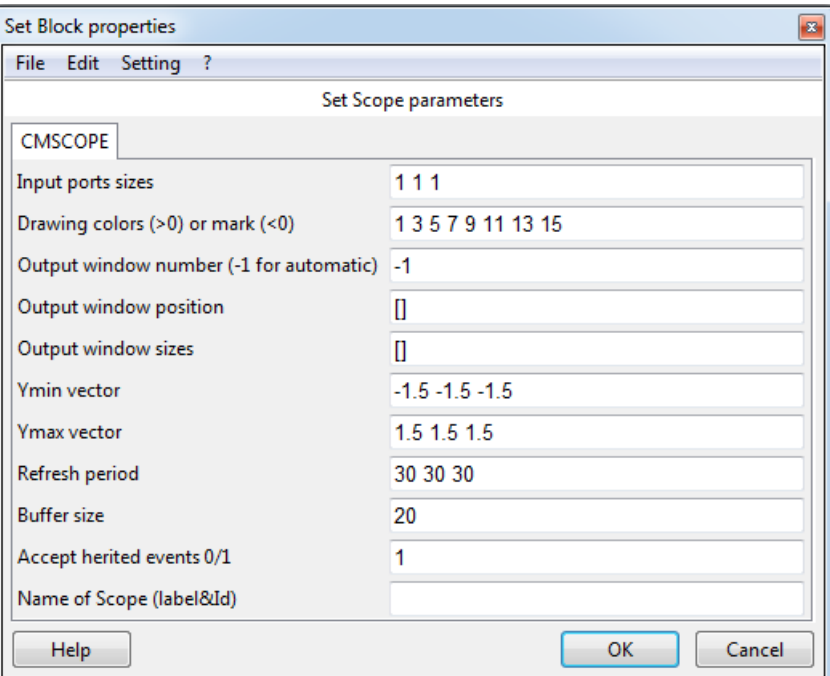

Рисунок 2.11 – Настройка параметров многооконного осциллографа

3. PSPECSCOPE\_c – анализатор спектра из раздела Scicos/Modnum/Sinks. Настройки блока приведены на рисунке 2.12.

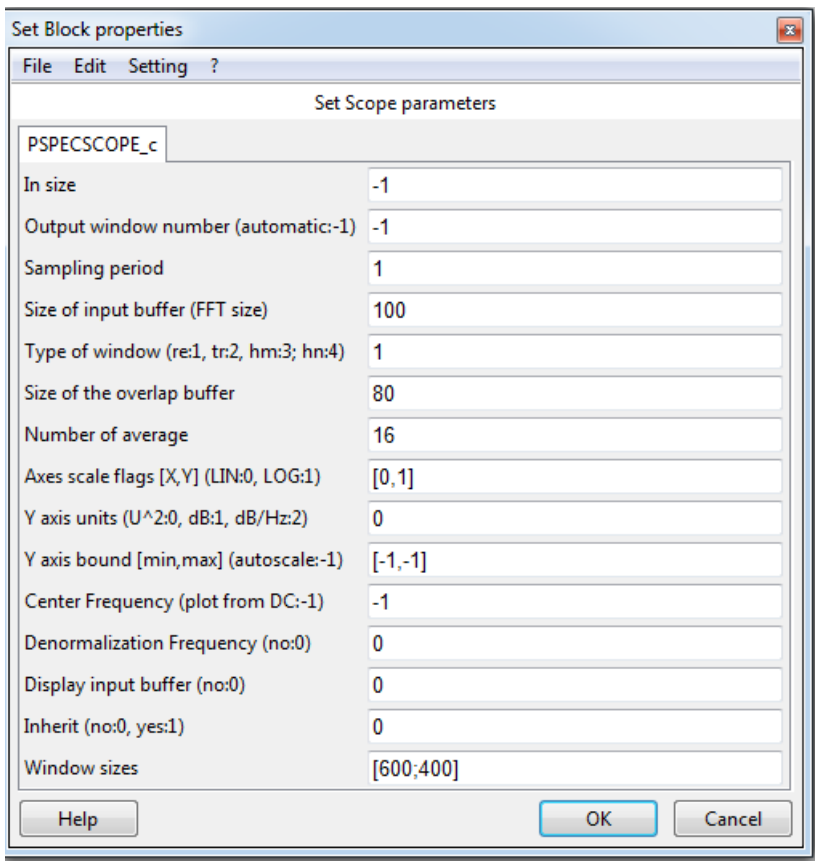

Рисунок 2.12 – Настройка параметров анализатора спектра

#### IV. **Параметры модели АЦП**

Для того чтобы получить адекватные характеристики АЦП, необходимо настроить параметры симуляции как показано на рисунке 2.13.

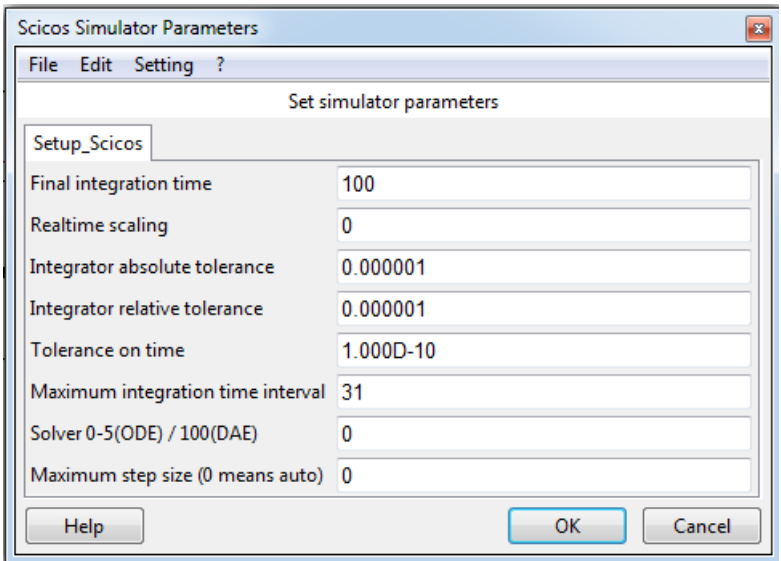

Рисунок 2.13 – Установка параметров симуляции

# **Задание:**

Создать схему модели АЦП в соответствии с рисунком 2.14:

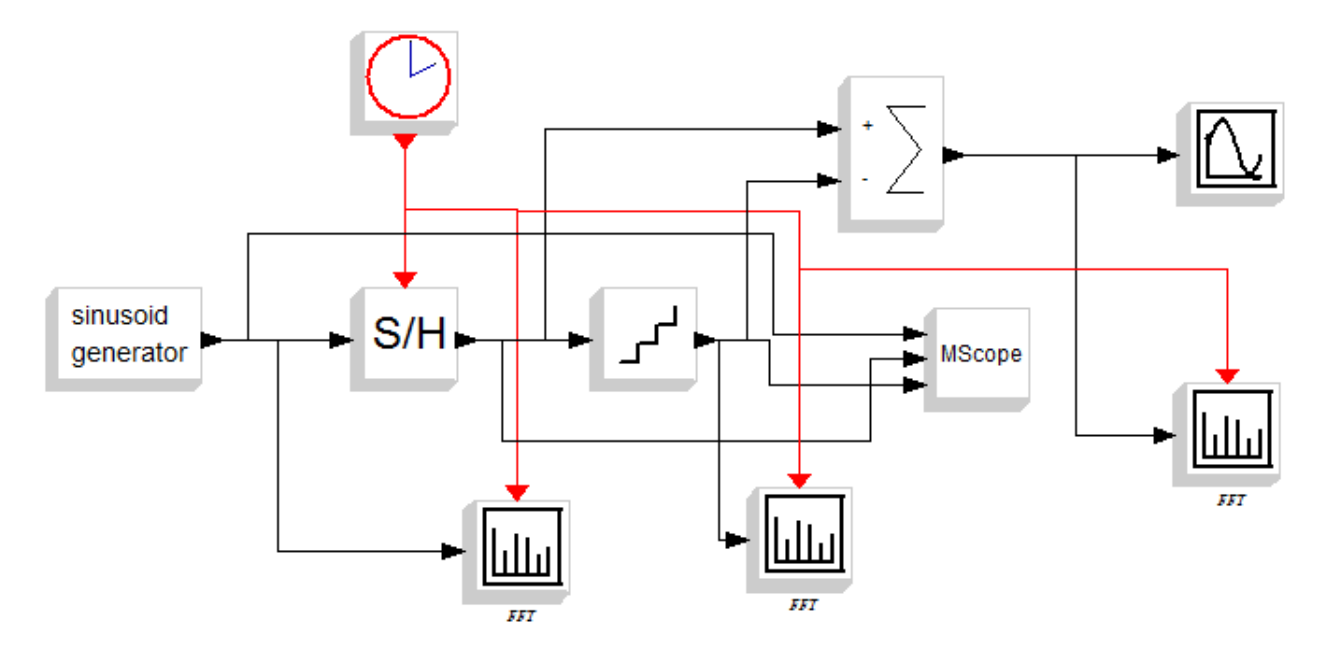

Рисунок 2.14 – Схема модели АЦП

Настроить параметры блоков и параметры модели (рисунок 2.13) в соответствии с вариантом задания. Задать время моделирования 100 сек.

Снять следующие зависимости:

- спектральные характеристики после дискретизатора, квантователя и сумматора с помощью анализаторов спектра (PSPECSCOPE\_c);
- временные характеристики сигнала с помощью осциллографов (CSCOPE, CMSCOPE);

Изменить настройки модели (блоков) и проследить, как изменятся спектральные и временные характеристики АЦП.

Сделать выводы по проделанной работе.

# **Порядок выполнения лабораторной работы:**

- 1. Запустить ScicosLab.
- 2. Запустить приложение Modnum.
- 3. Из окна программы ScicosLab запустить Scicos (Application  $\Rightarrow$  Scicos).
- 4. Собрать схему аналого-цифрового преобразователя (рисунок 2.14).
- 5. Подать на вход АЦП синусоидальный сигнал с выхода блока sinusoid generator с частотой, заданной по варианту.
- 6. Обеспечить вывод результатов аналого-цифрового преобразования.
- 7. Настроить параметры блоков, входящих в состав модели, в соответствии с вариантом (таблица 2.1).
- 8. Настроить осциллографы и анализаторы спектра для наилучшего вывода характеристик.
- 9. Настроить параметры модели в соответствии с вариантом.
- 10. Запустить модель на выполнение.
- 11. Если Scicos выдал сообщения об ошибках найти их и исправить, а затем повторить п.10.
- 12. Снять показания всех приёмников сигнала, настроить параметры осей и фигур графических областей для наилучшего отображения результатов (раздел 5.2 описания работы в Scicos/ScicosLab).
- 13. Сохранить результаты в документ Word (.doc) для отчёта.
- 14. Зафиксировать интервал квантования таким образом, чтобы получить наилучшие характеристики из возможных. Изменить настройки дискретизатора, точнее активирующих часов для настройки дискретизации, в соответствии с вариантом и повторить пп.10-13.
- 15. Зафиксировать частоту дискретизации таким образом, чтобы получить наилучшие характеристики из возможных. Изменить настройки квантователя в соответствии с вариантом и повторить пп.10-13.
- 16. Оформить отчёт по лабораторной работе (см. раздел «Содержание отчёта»).
- 17. Сдать и защитить лабораторную работу.

# **Содержание отчёта:**

- 1. Титульный лист.
- 2. Номер работы и название работы.
- 3. Номер варианта и задание по варианту.
- 4. Схема модели Scicos.
- 5. Настройки параметров блоков модели.
- 6. Настройки модели.
- 7. Результаты симуляции (скриншоты).
- 8. Описание результатов моделирования.
- 9. Выводы по проделанной работе.

# Контрольные вопросы:

- 1. Охарактеризуйте блоки передающего тракта цифровой системы передачи данных.
- 2. Охарактеризуйте блоки приёмного тракта цифровой системы передачи ланных.
- 3. Для чего нужен АЦП?
- 4. В чём разница между АЦП и кодером источника?
- 5. Что такое шум квантования?
- 6. Как определить частоту дискретизации?
- 7. Дайте пояснения к полученным значениям спектральной плотности мощности.

# Варианты заданий:

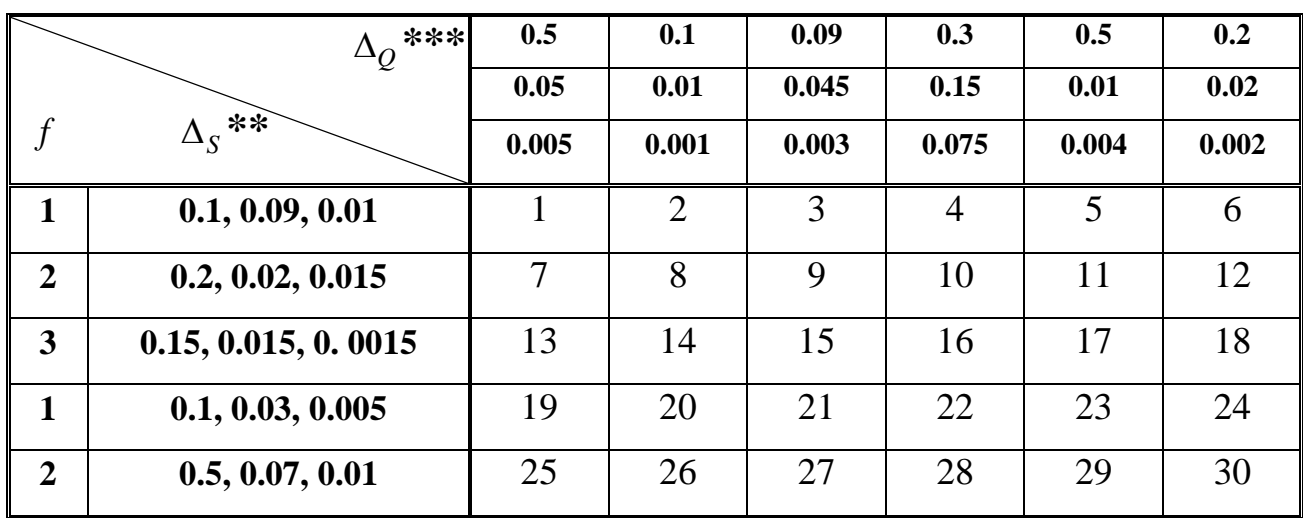

Таблица 2.1 – Состав модели Xcos<sup>\*</sup>

\* Ячейка таблицы содержит номер варианта.

- \*\* Заголовок строки содержит частоту входного сигнала (первый столбик) и три значения  $\Delta_S^+$  – интервала дискретизации (второй столбик).
- $^{***}$  Заголовок столбца содержит три значения интервала квантования  $\Delta_Q$ .

# Лабораторная работа №3 Фазовая манипуляция QPSK

<span id="page-44-0"></span>Цель работы: Исследовать временные и спектральные характеристики методов цифровой фазовой модуляции сигнала.

### Краткая теория:

Наиболее распространённым видом модуляции в современных системах беспроводной связи является квадратурная фазовая манипуляция QPSK (англ. Quadrature Phase Shift Keying), с помощью которой происходит кодирование двух бит информации одним символом и символьная скорость передачи - $SR = \frac{BR}{2}$  бод, где BR (англ. Bit Rate) – битовая скорость. Бод – это единица измерения символьной скорости, которая означает количество изменений информационного параметра несущего периодического сигнала в секунду.

#### Векторная диаграмма QPSK  $\overline{L}$

Точки на векторной диаграмме образуют созвездие фазовой манипуляции. Для того чтобы осуществить кодирование одним символом двух бит информации, необходимо, чтобы созвездие состояло из четырех точек, как это показано на рисунке 3.1.

Синфазная и квадратурная составляющие отличны от нуля, а все точки созвездия расположены на единичной окружности. Кодирование можно осуществить следующим образом: разбить битовый поток на четные и нечетные биты, тогда  $I(t)$  будет кодировать четные биты, а  $Q(t)$  – нечетные. Два последовательно идущих друг за другом бита информации кодируются одновременно синфазным  $I(t)$  и квадратурным  $Q(t)$  сигналами.

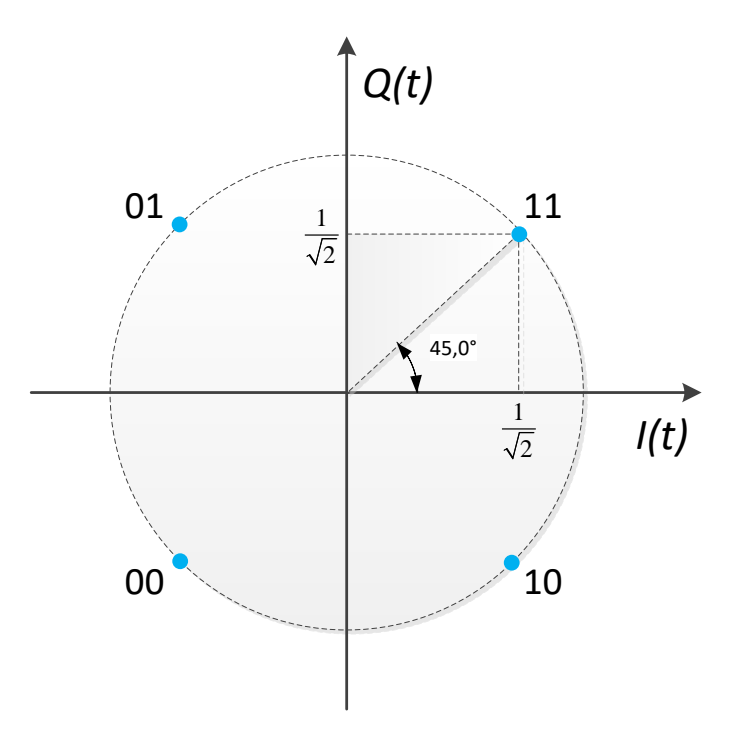

Рисунок 3.1 – Векторная диаграмма QPSK сигнала

#### $II.$ Формирование сигнала QPSK

Из вида сигнального созвездия QPSK нетрудно определить значения сигналов  $I(t)$  и  $Q(t)$ , которые зависят от пары бит  $b_0(t)$  на входе кодирующего устройства синфазной и квадратурной составляющей OPSK-модулятора. Кодирующее устройство формирует постоянные в пределах длительности этой пары бит сигналы  $I(t) = cos(\varphi(t))$  и  $Q(t) = sin(\varphi(t))$ , где фаза модулированного  $\varphi(t)$  принимает значения:  $-3\pi/4$ ,  $3\pi/4$ ,  $\pi/4$  и  $-\pi/4$ , колебания соответствующие углу вектора  $(I, Q)$  на рисунке 3.1 от оси абсцисс.

Таким образом, формирование QPSK сигнала будет производиться в соответствии с таблицей 3.1.

| Сигнал                           | Значение |        |         |  |  |
|----------------------------------|----------|--------|---------|--|--|
| Пара бит информационного сигнала | 00       |        |         |  |  |
| Модулирующий сигнал              |          |        | $-3$    |  |  |
| Фаза $\varphi(t)$                |          | $3\pi$ | $\pi$ . |  |  |

Таблица 3.1 - Формирование QPSK сигнала

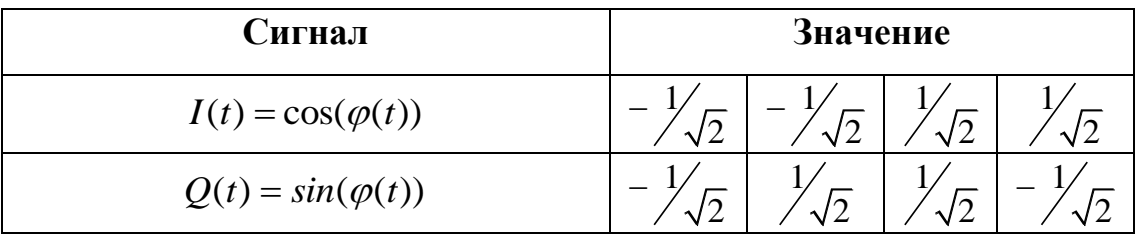

Структурная схема QPSK модулятора на основе универсального квадратурного модулятора показана на рисунке 3.2.

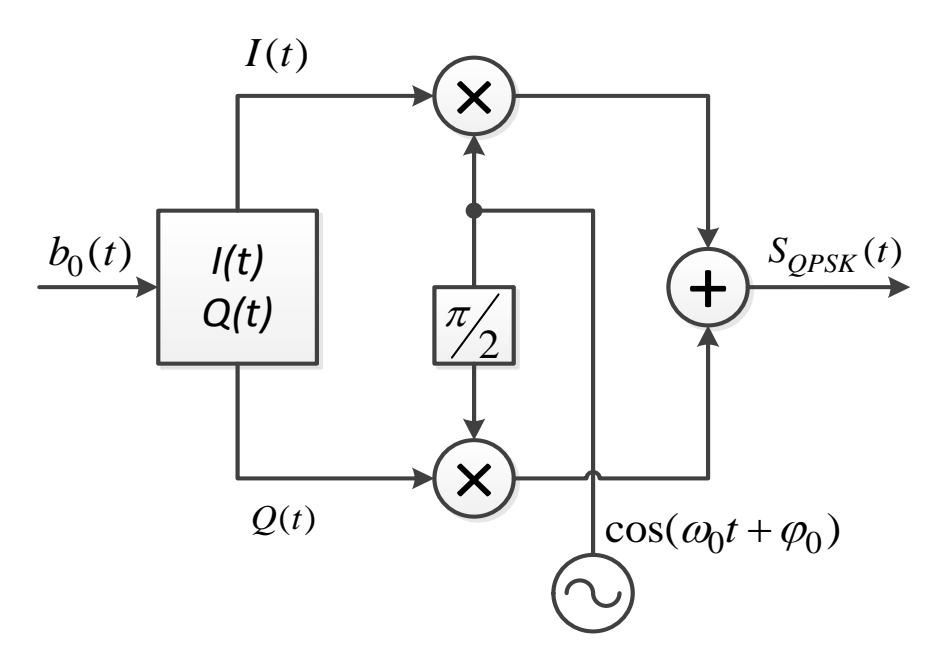

Рисунок 3.2 – Структурная схема QPSK-модулятора

Здесь модулированный сигнал описывается выражением:

$$
S_{QPSK}(t) = I(t) \cdot \cos(\omega_0 t + \varphi_0) - Q(t) \cdot \sin(\omega_0 t + \varphi_0)
$$
\n(3.1)

#### III. Спектр QPSK

Спектральная плотность мощности QPSK сигнала при модулирующем сигнале с импульсами прямоугольной формы определяется выражением:

$$
PSD(f) = 2A^2 T_b \left[ \frac{\sin(\pi |f_c - f| 2T_b)}{\pi |f_c - f| 2T_b} \right]^2.
$$
 (3.2)

Спектральная эффективность квадратурной модуляции QPSK в два раза выше, чем бинарной модуляции BPSK, но проигрывает всем видам частотной манипуляции, а также квадратурной амплитудной модуляции.

#### IV. **Параметры модели и блоков модели QPSK**

Один из вариантов QPSK системы передачи используется в данной лабораторной работе.

# **4.1. Состав модели модулятора-демодулятора QPSK**

Блоки, входящие в состав модели, перечислены ниже:

- 1. Из раздела Scicos/Sources:
	- o CLOCK\_c Activation clock;
- 2. Из раздела Scicos/Others:
	- $\circ$  ENDBLK End block;
- 3. Из раздела Scicos/Modnum/Old:
	- o GENINT\_f Random Integer Generator block;
- 4. Из раздела Scicos/Modnum/Sources:
	- o GENSYMB\_f Symbol Generator block;
- 5. Из раздела Scicos/Modnum/Communication:
	- o AWGN\_f Additive White Gaussian Noise Channel block;
	- o QPSKREC\_f Quaternary Phase Shift Keying receiver block;
- 6. Из раздела Scicos/Modnum/Sinks:
	- $\circ$  VECTORSCOPE  $c$  Vectorial scope block;
	- $\circ$  VECTORSCOPEXY  $c XY$  Vectorial scope block;
	- $\circ$  EYESCOPE  $c$  Eye diagram scope block;
	- o PSPECSCOPE\_c Spectrum analyzer scope block;

Настройку параметров блоков модели см. на рисунках 3.5 – 3.15.

Для того чтобы настроить параметры блоков модели, можно использовать символьные переменные, значения которых должны быть определены в так называемом «контексте» модели (рисунок 3.4). Такие переменные носят название *символических параметров*.

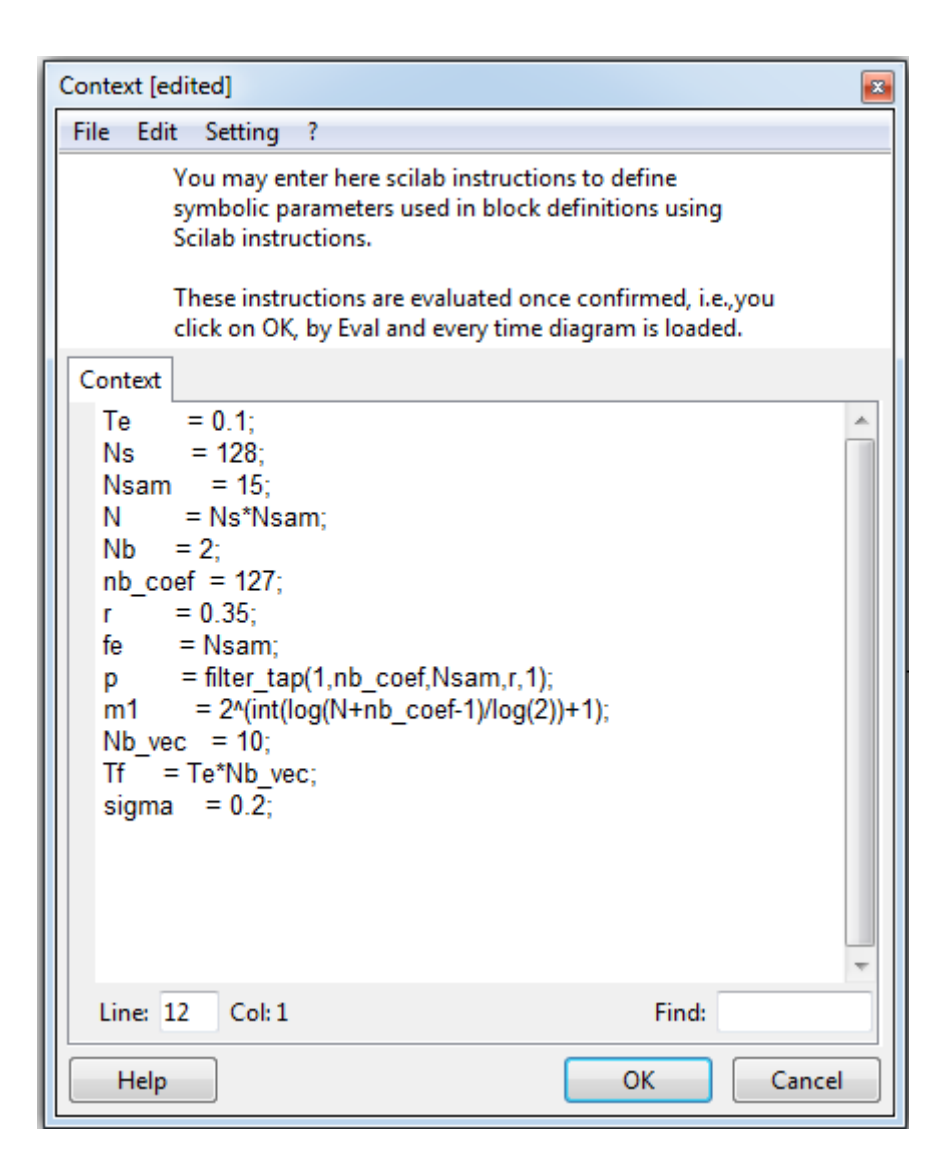

Рисунок 3.4 – Контекст модели QPSK

Символические параметры модели, заданные в контексте и приведённые на рисунке 3.4, включают в себя:

- Te интервал модельного времени;
- Ns количество сигналов;
- Nsam количество сэмплов на информационный символ;
- N вспомогательная переменная;
- Nb количество бит на символ QPSK;
- nb\_coef количество коэффициентов фильтра;
- r параметр импульсной характеристики фильтра;
- fe частота дискретизации;
- p импульсная характеристика фильтра;
- Nb\_vec параметр для расчёта времени симуляции;
- Тf время окончания симуляции;
- Sigma стандартное отклонение шума в канале.

# **4.2. Настройки параметров блоков модели**

На рисунке 3.5 показаны настройки Активирующих часов. Параметрами данного блока являются: *интервал модельного времени* и *начальное время симуляции*.

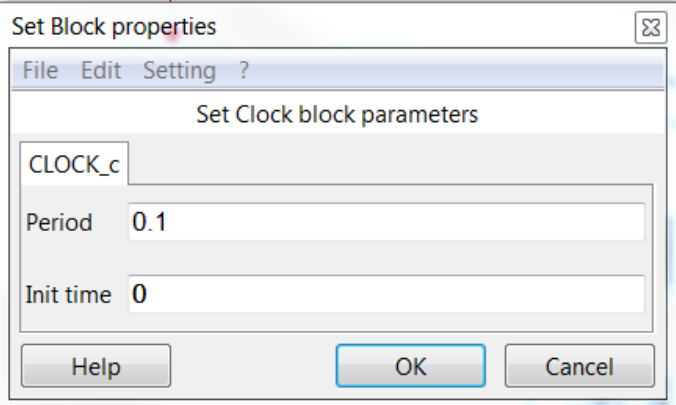

Рисунок 3.5 – Настройка параметров блока CLOCK\_c

Рисунок 3.6 представляет настройки блока Окончания симуляции. Его параметр задаёт время окончания симуляции относительно модельного времени и длины блока передаваемой информации.

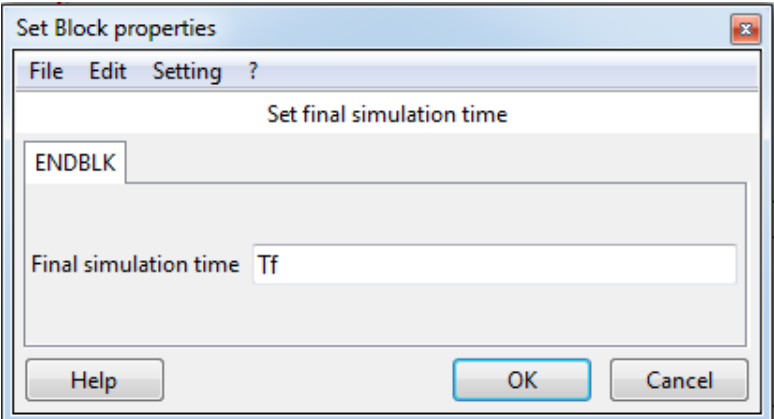

Рисунок 3.6 – Настройка параметров блока ENDBLK

Параметры блока Генератор целых случайных чисел приведены на рисунке 3.7. Эти параметры представляют собой разрядность генерируемых целых чисел и тип числа.

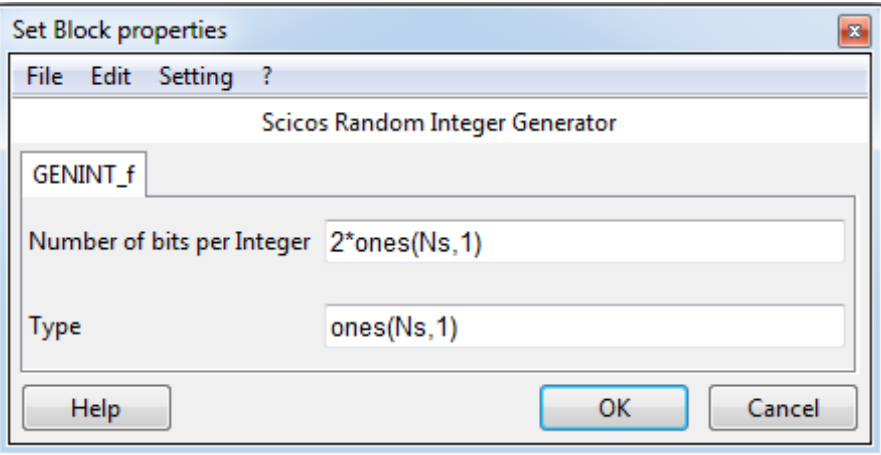

Рисунок 3.7 – Настройка параметров блока GENINT\_f

На рисунке 3.8 можно видеть параметры блока Генератора символов, который служит в модели QPSK-модулятором. К параметрам модулятора относятся: количество информационных символов на входе; количество бит на символ; метод модуляции; количество сэмплов на символ; тип фильтра и пр.;

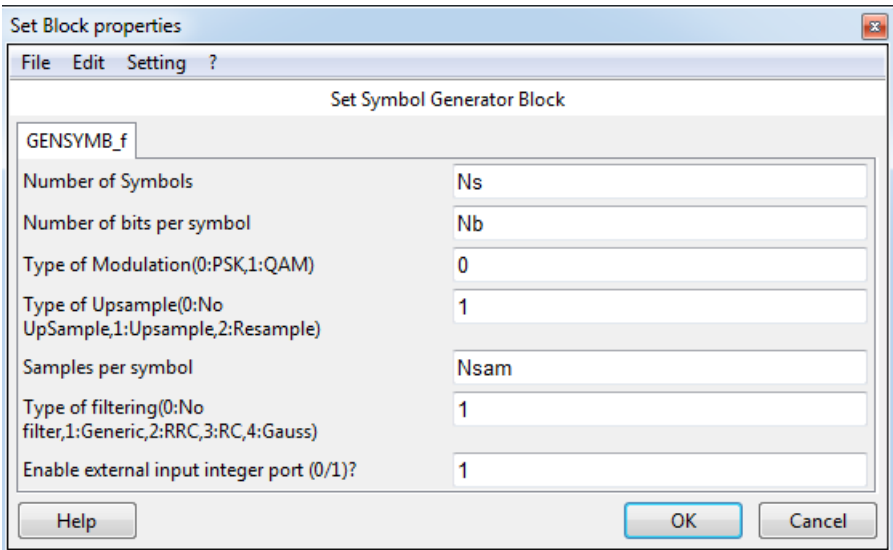

Рисунок 3.8 – Настройка параметров блока GENSYMB\_f

Чтобы получить корректные характеристики требуется наличие фильтра, характеристика которого задана в контексте функцией filter tap() через символический параметр p. Наличие фильтра определяется полем блока GENSYMB\_f, называемым Type of filtering, значение которого установлено в 1. Параметры фильтра приведены на рисунке 3.9.

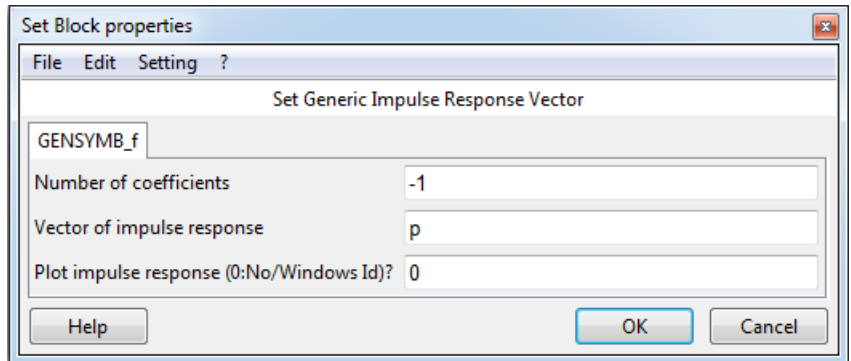

Рисунок 3.9 – Настройка параметров фильтра

Канал с аддитивным белым гауссовским шумом задан в модели блоком AWGN\_f , параметры которого представлены на рисунке 3.10.

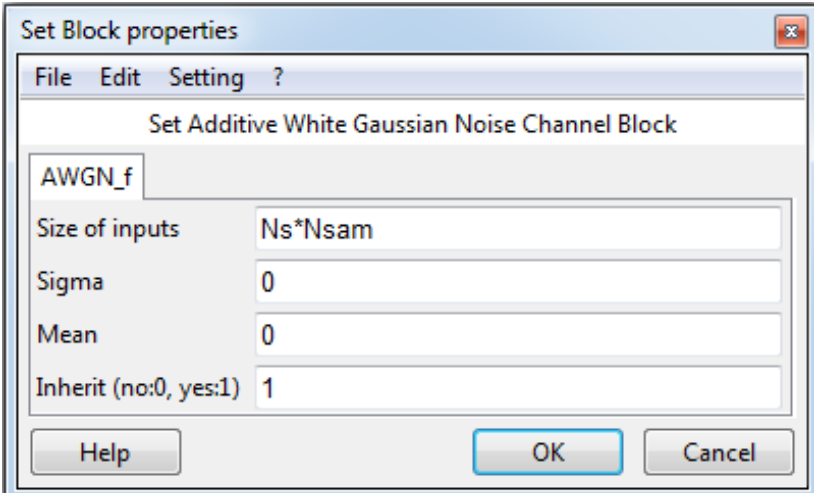

Рисунок 3.10 – Настройка параметров блока AWGN\_f

Демодулятор QPSK можно настроить так, как показано на рисунке 3.11. Его параметры идентичны параметрам модулятора.

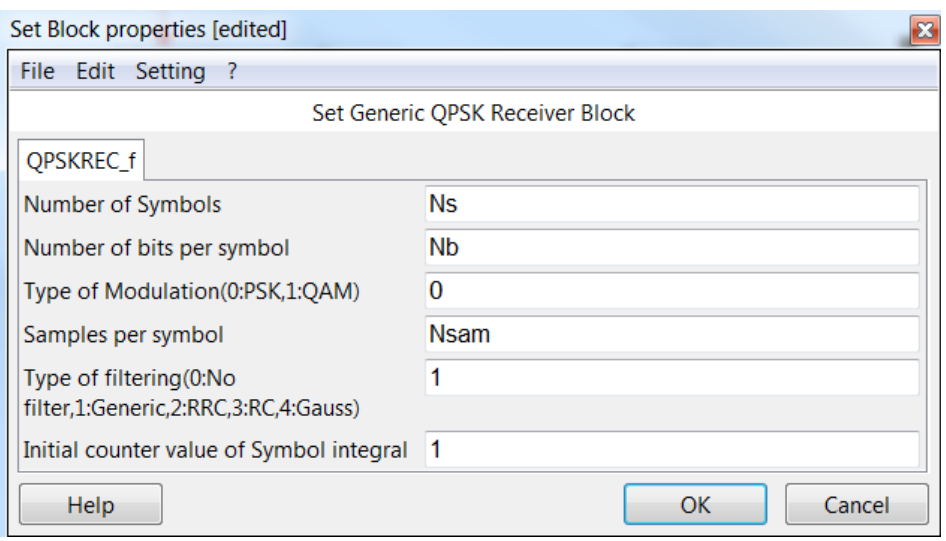

Рисунок 3.11 – Настройка параметров блока QPSKREC\_f

Для вывода результатов используются несколько блоков осциллографов, настройки которых приведены на рисунках 3.12-3.15.

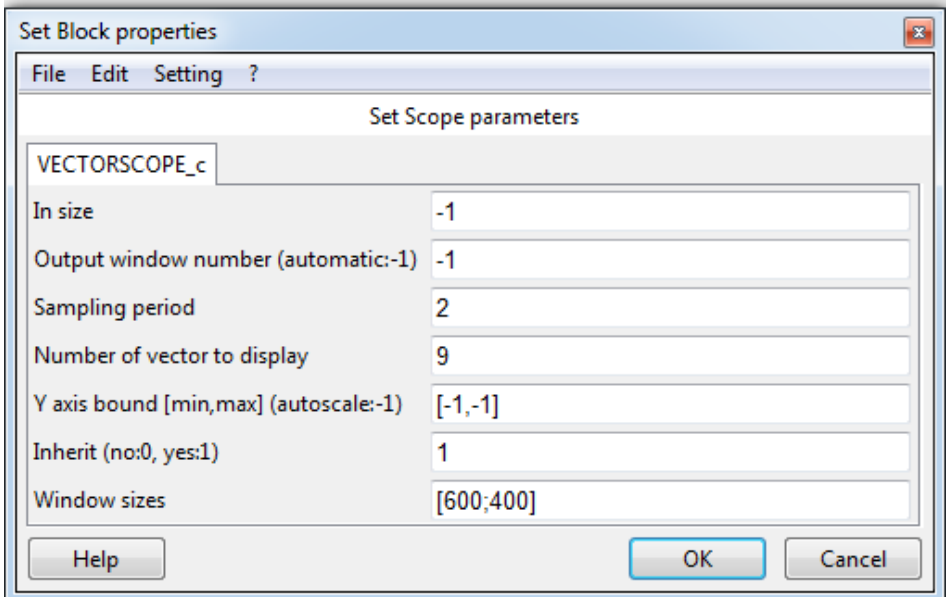

Рисунок 3.12 – Настройка параметров блока VECTORSCOPE\_c

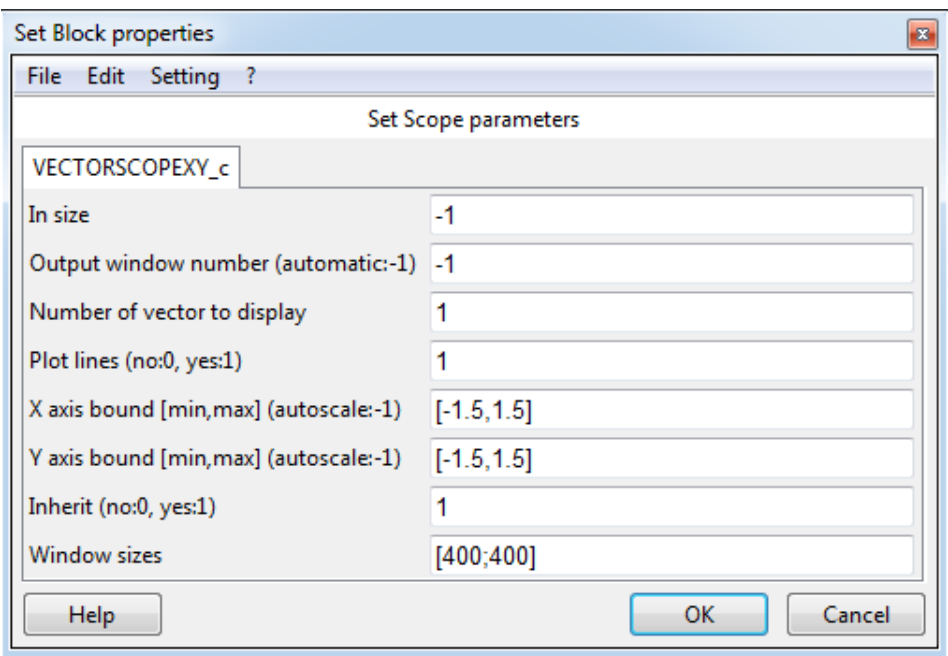

Рисунок 3.13 – Настройка параметров блока VECTORSCOPEXY\_c

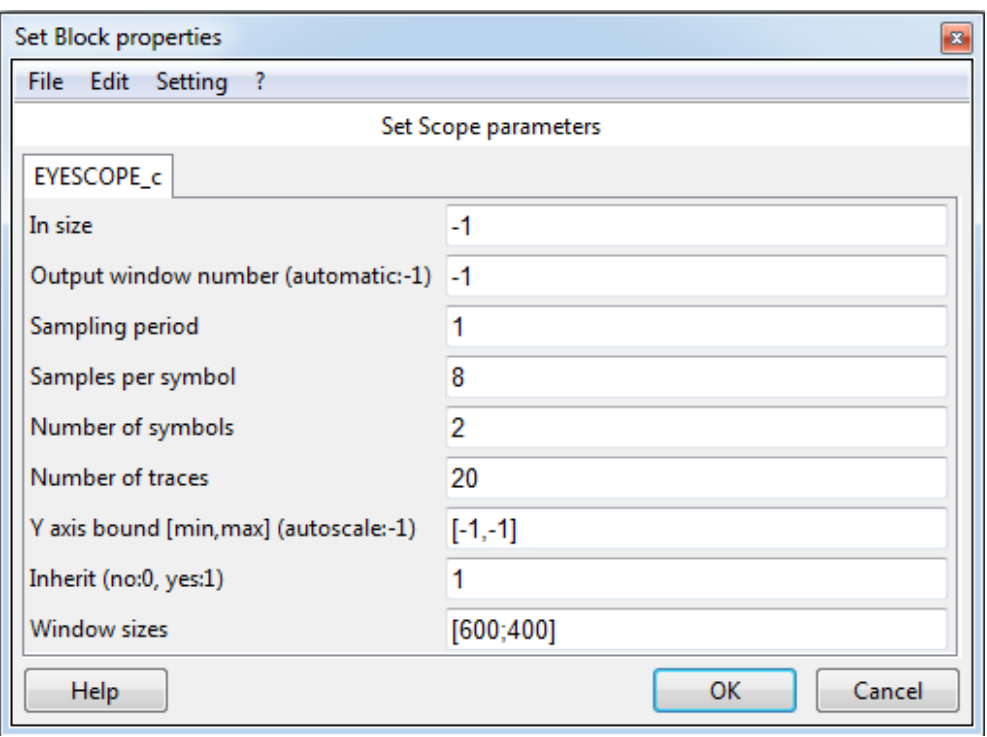

Рисунок 3.14 – Настройка параметров блока EYESCOPE\_c

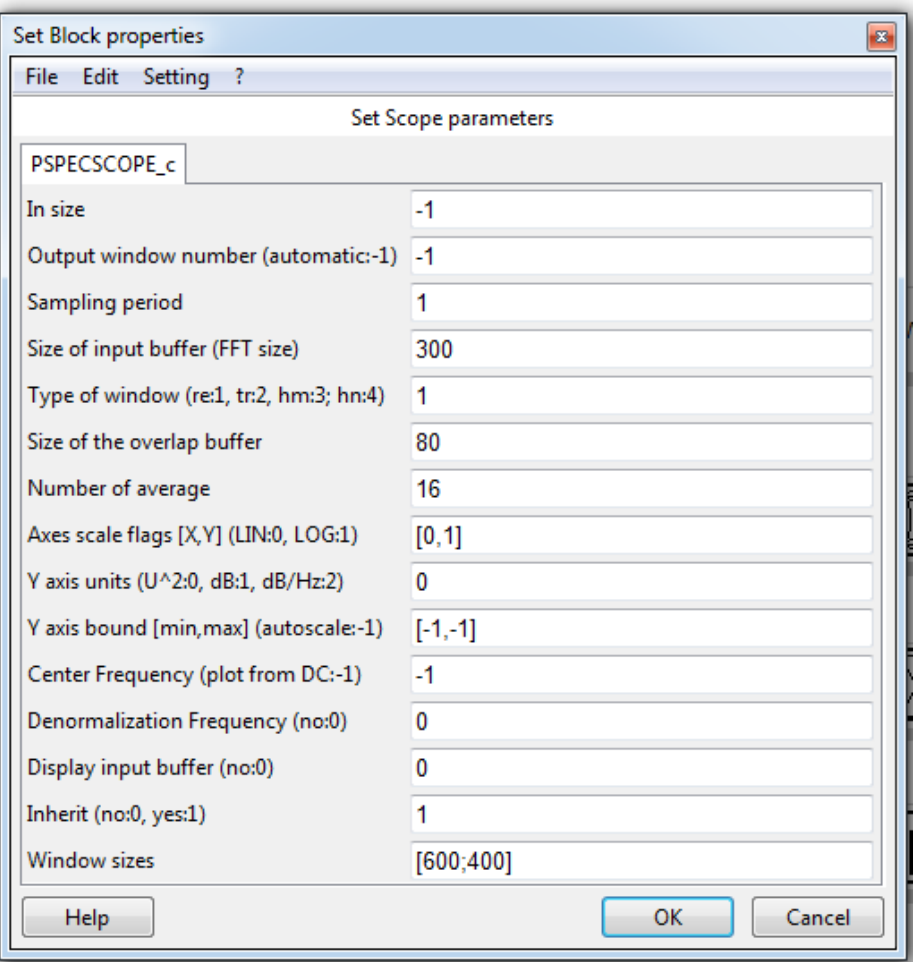

Рисунок 3.15 – Настройка параметров блока PSPESCOPE\_c

# **4.3. Настройка параметров модели**

Параметры модели устанавливаются командами меню Simulate  $\Rightarrow$  Setup и соответствуют рисунку 3.16.

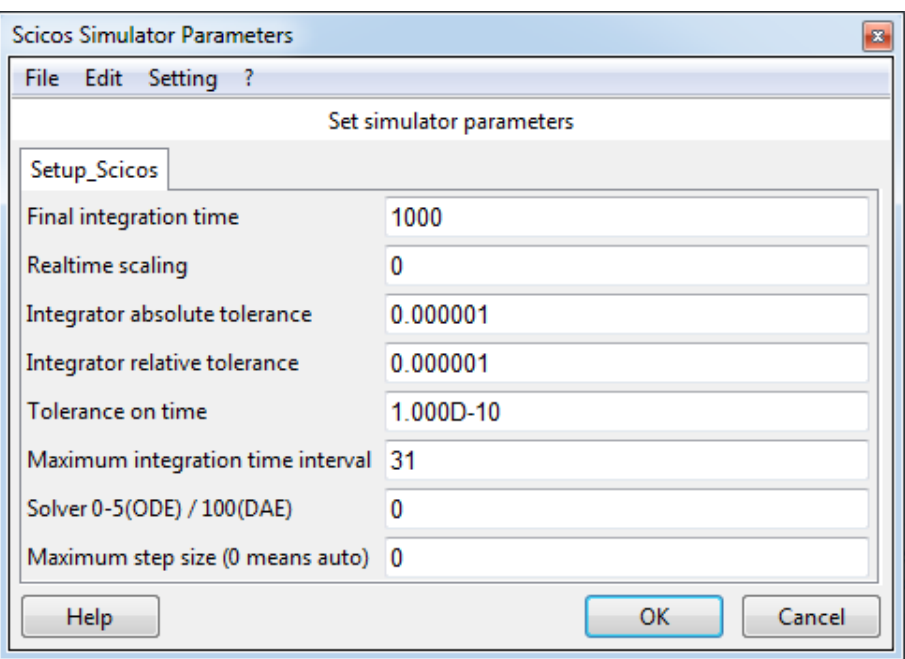

Рисунок 3.16 – Параметры симуляции

# **Задание:**

В лабораторной работе необходимо получить временные и частотные характеристики QPSK сигналов, такие как:

- траектория сигнала (блок VECTORSCOPEXY\_c);
- глазковая диаграмма для оценки межсимвольной интерференции (блок EYESCOPE\_c);
- спектр сигнала (блок PSPECSCOPE\_c);
- принятая информационная последовательность (блок VECTORSCOPE\_c).

Для выполнения лабораторной работы необходимо собрать схему модулятора-демодулятора, согласно рисунку 3.17 и настроить параметры блоков модели в соответствии с описанием (см. рисунки 3.4 – 3.15) и согласно варианту (таблица 3.2). Настроить параметры симуляции (рисунок 3.16).

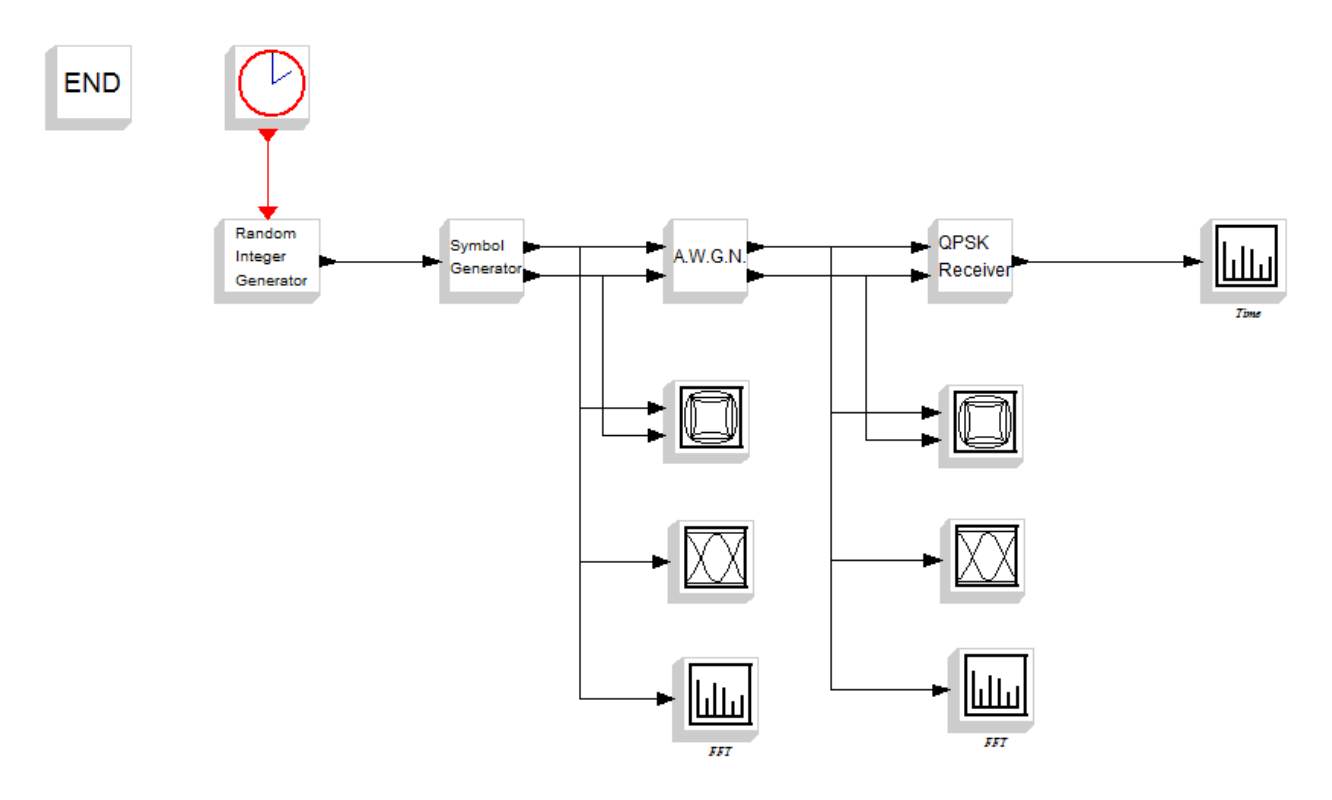

Рисунок 3.17 – Схема модулятора-демодулятора

Для получения спектральных характеристик время симуляции должно быть не менее 1000 с. Далее необходимо запустить симуляцию командой Simulate  $\Rightarrow$  Run, получить заданные характеристики и интерпретировать результаты.

## **Порядок выполнения:**

- 1. Запустить ScicosLab.
- 2. Запустить приложение Modnum.
- 3. Из окна программы ScicosLab запустить Scicos.
- 4. Собрать схему (рисунок 3.17). Обеспечить вывод результатов регистрирующими устройствами.
- 5. Настроить параметры блоков, входящих в состав модели в соответствии с вариантом (таблица 3.2).
- 6. Запустить модель на выполнение.
- 7. Если Scicos выдал сообщения об ошибках найти их и исправить, а затем повторить п.6.
- 8. Снять показания всех приёмников сигнала.
- графических областей осциллографов 9. Настроить параметры ДЛЯ наилучшего отображения результатов (раздел 5.2 описания работы в Scicos/ScicosLab).
- 10. Сохранить графические результаты в документ Word (.doc, .docx) для отчёта.
- 11. Изменить значение SNR в соответствии с вариантом и повторить пп.6-10.
- 12. Оформить отчёт по лабораторной работе (см. раздел «Содержание отчёта»).
- 13. Сдать и защитить лабораторную работу.

# Содержание отчёта:

- $1.$ Титульный лист.
- 2. Номер работы и название работы.
- $3.$ Номер варианта и задание по варианту.
- 4. Схема модели Scicos.
- 5. Настройки параметров блоков модели.
- 6. Результаты симуляции (скриншоты) с подписями ко всем рисункам.
- $7.$ Описание результатов моделирования.
- 8. Выводы по проделанной работе.

# Контрольные вопросы:

- 1. Для чего применяется модуляция?
- 2. Чем отличаются методы аналоговой и цифровой модуляции?
- 3. Какие методы фазовой манипуляции вы знаете?
- $\overline{4}$ . Как раскрывается аббревиатура QPSK?
- $5.$ Охарактеризуйте различия в спектральных характеристиках частотных и фазовых методов манипуляции.
- 6. В чём заключаются преимущества QPSK (если они есть)?
- 7. Из каких блоков состоит квадратурный модулятор?
- 8. Что такое символьная скорость передачи?

# **Варианты заданий:**

| <b>SNR</b><br><b>Ns</b> | 30<br>100      | 20<br>60    | $-2$<br>20 | -1<br><b>100</b> | 10<br>30 | $-5$<br>40 |
|-------------------------|----------------|-------------|------------|------------------|----------|------------|
| 32                      |                | $\mathbf 6$ | 11         | 16               | 21       | 26         |
| 48                      | $\overline{2}$ |             | 12         | 17               | 22       | 27         |
| 64                      | 3              | 8           | 13         | 18               | 23       | 28         |
| 128                     |                | Q           | 14         | 19               | 24       | 29         |
| 156                     |                | 10          | 15         | 20               | 25       | 30         |

Таблица 3.2 – Параметры блоков модели QPSK\*

\* Вариант выбирается из ячейки таблицы. Заголовки строки и столбца содержат значения параметров.

# Список литературы

- <span id="page-59-0"></span>1. Бабков В.Ю., Цикин И.А. Сотовые системы мобильной радиосвязи: учеб. пособие. -2-е изд. – СПб.: БХВ-Петербург, 2013. – 432 с.
- 2. Весоловский К. Системы подвижной радиосвязи: пер с польск. М.: Горячая линия-Телеком, 2006. – 536 с.
- 3. Бедэлл П. Сети. Беспроводные технологии. М.: НТ пресс, 2008. 448 с.
- 4. Campbell S.L., Chancelier J.P., Nikoukhah R. Modeling and Simulation in Scilab/Scicos with ScicosLab 4.4. Second Edition. – New York: Springer, 2010.  $-329$  c.
- 5. Данилов С.Н. Scicos пакет Scilab для моделирования динамических систем: Руководство [Электронный ресурс]. – URL: <http://tstu.ru/book/elib2/pdf/2011/danilov.pdf>
- 6. Golomb, S. Shift Register Sequences, San Francisco, Holden-Day, 1967.
- 7. Кокорева Е.В. Теоретические основы современных технологий беспроводной связи : учебное пособие. – Томск : Эль Контент, 2014. – 144 с.